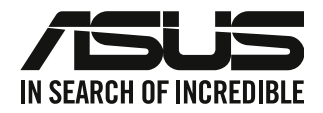

# <span id="page-0-0"></span>**Asztali PC**

# **Használati utasítás**

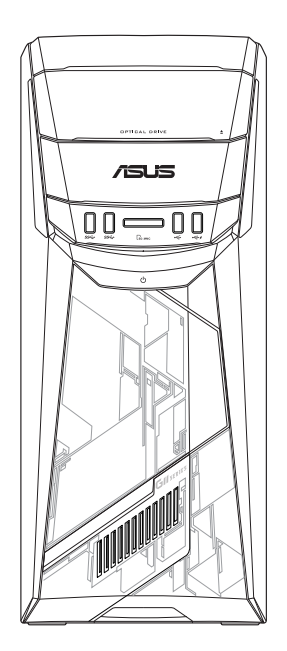

# **G11CB / G11CD**

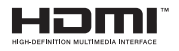

HUG22437 Átdolgozott Kiadás V5 Szeptember 2023

#### **Copyright© 2023 ASUSTeK COMPUTER INC. Minden jog fenntartva.**

Az ASUSTeK COMPUTER INC. ("ASUS") kifejezett írásos engedélye nélkül ennek a kézikönyvnek semmilyen részét -beleértve a benne leírt termékeket és szoftvert - nem szabad reprodukálni, továbbítani, átírni, adattároló rendszerben tárolni, vagy bármely nyelvre lefordítani bármilyen formában és bármilyen eszközzel, kivéve az olyan dokumentációt, amelyet a vevő biztonsági pótlás céljára tart.

A termék garanciája és a szolgáltatás nem terjed ki a következőkre: (1) ha a termék javításon, módosításon vagy változtatáson esett át, hacsak az ilyen javítást, módosítást vagy változtatást az ASUS írásban jóvá nem hagyta; vagy (2) a termék sorszámát olvashatatlanná tették vagy hiányzik.

AZ ASUS EZT A KÉZIKÖNYVET A JELEN FORMÁJÁBAN ADJA ÁT, BÁRMIFÉLE, SEM KIFEJEZETT, SEM IMPLICIT GARANCIA NÉLKÜL, BELEÉRTVE, DE NEM KORLÁTOZVA A PIACKÉPESSÉGRE VAGY EGY MEGHATÁROZOTT CÉLRA VALÓ ALKALMASSÁGRA VONATKOZÓ GARANCIÁRA. AZ ASUS, IGAZGATÓI, TISZTVISELŐI, ALKALMAZOTTAI VAGY MEGBÍZOTTAI SEMMIESETRE SEM SZAVATOLNAK SEMMILYEN KÖZVETETT, KÜLÖNLEGES, VÉLETLEN VAGY KÖVETKEZMÉNYES KÁRÉRT (BELEÉRTVE A PROFITCSÖKKENÉST, ÜZLETI LEHETŐSÉG ELVESZTÉSÉT, A HASZNÁLAT VAGY ADATOK ELVESZÍTÉSÉT, AZ ÜZLETI TEVÉKENYSÉG MEGSZAKÍTÁSÁT ÉS HASONLÓKAT), MÉGHA AZ ASUS FIGYELMÉT FEL IS HÍVTÁK AZ ILYEN KÁROK LEHETŐSÉGÉRE, AMELYEK AZ EBBEN A KÉZIKÖNYVBEN VAGY TERMÉKBEN LÉVŐ BÁRMILYEN HIBÁBÓL VAGY TÉVEDÉSBŐL EREDNEK.

AZ EBBEN A KÉZIKÖNYVBEN FOGLALT ADATOK ÉS INFORMÁCIÓK CSAK TÁJÉKOZTATÓ JELLEGÜEK, ÉS BÁRMIKOR ELŐZETES ÉRTESÍTÉS NÉLKÜL MEGVÁLTOZHATNAK. SEMMIKÉPPEN EM ÉRTELMEZHETŐEK AZ ASUS RÉSZÉRŐL TÖRTÉNŐ ELKÖTELEZETTSÉGKÉNT. AZ ASUS NEM VÁLLAL FELELŐSSÉGET VAGY SZAVATOSSÁGOT BÁRMILYEN TÉVEDÉSÉRT VAGY PONTATLANSÁGÉRT, AMI EBBEN A KÉZIKÖNYVBEN MEGJELENHET, BELEÉRTVE AZ EBBEN LEÍRT TERMÉKEKET ÉS SZOFTVEREKET.

Az ebben a kézikönyvben megjelenő termékek és cégnevek csak az azonosítást és a magyarázatot szolgálják a tulajdonos érdekében, jogsértési szándék nélkül.

#### **SZERVIZ ÉS TÁMOGATÁS**

Látogasson el a többnyelvű weboldalunkra a https://www.asus.com/support/ címen.

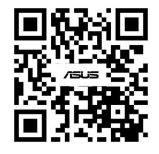

# **Tartalomjegyzék**

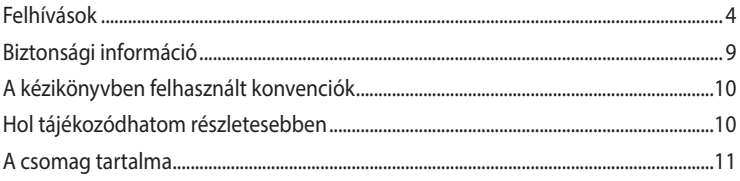

#### 1. fejezet Első lépések

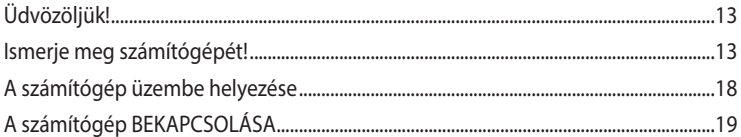

#### 2. fejezet Eszközök csatlakoztatása a számítógéphez

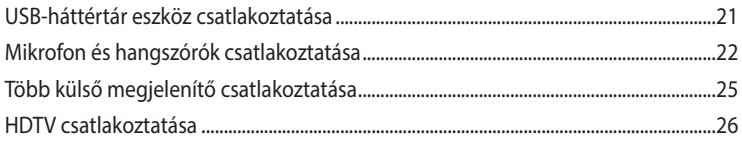

# 3. fejezet A számítógép használata

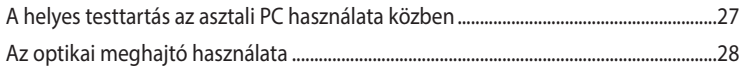

#### 4. fejezet Csatlakozás az internethez

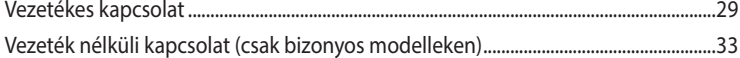

# 5. fejezet Hibakeresés

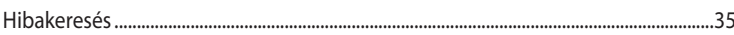

# függelékek Windows® 10 Használati utasítás

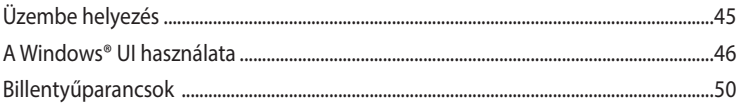

# <span id="page-3-0"></span>**Felhívások**

# **ASUS újrahasznosítási /Visszavételi szolgáltatások**

Az ASUS újrahasznosítási és visszavételi politikája a környezetvédelem iránti elkötelezettségünk eredménye. Olyan megoldásokban hiszünk, amelyek révén ügyfeleink felelősségteljesen újrahasznosíthatják termékeinket, akkumulátorainkat, egyéb részegységeinket és a csomagoló anyagokat. A különböző térségekben érvényes, részletes újrahasznosítási információkért látogasson el a http://csr.asus.com/english/Takeback.htm weboldalra.

### **REACH**

Megfelelve a REACH (Registration, Evaluation, Authorization and Restriction of Chemicals – Vegyi anyagok nyilvántartása, értékelése, engedélyezése és korlátozása) szabályozási keretrendszernek, közzétettük a termékeinkben lév**ő** vegyi anyagok listáját az ASUS REACH webhelyen, amely itt található: http://csr.asus.com/english/REACH.htm weboldalra.

### **A Federal Communications Commission nyilatkozata**

Ez a berendezés megfelel az FCC-szabályzat 15. részében foglaltaknak. A működtetésnek az alábbi két feltétele van:

- Az eszköz nem okozhat ártalmas zavart, és
- Az eszköznek minden zavart el kell viselnie, ideértve az olyan interferenciát is, amely nem kívánt működést eredményezhet.

Az elvégzett tesztek eredményei alapján kijelenthető, hogy a készülék az FCC szabályainak 15. szakasza alapján megfelel a B osztályú digitális berendezésekkel szemben támasztott követelményeknek. E határértékek úgy vannak tervezve, hogy lakásban történő telepítés esetén megfelelő védelmet nyújtsanak a káros interferencia ellen. A készülék rádiófrekvenciás sugárzást generál, használ és sugározhat. Ha nem a gyártó utasításai alapján helyezik üzembe, káros kölcsönhatásba léphet más, rádiókommunikációt használó berendezésekkel. Arra azonban nincs garancia, hogy egy speciális telepítésben nem lép fel interferencia. Ha ez a berendezés káros interferenciát okoz a rádió- vagy televízióvételben, amely a berendezés ki- és bekapcsolásával állapítható meg, bátorítjuk a felhasználót, hogy próbálja meg korrigálni az interferenciát a következő intézkedések egyikével vagy többjével:

- Irányítsa másfelé vagy helyezze át a vevőantennát.
- Növelje a berendezés és a vevő közötti távolságot.
- Csatlakoztassa a készüléket a vevő hálózati áramkörétől eltérő hálózati konnektorba.
- Kérje a kereskedő vagy egy tapasztalt rádió/TV-szerelő segítségét.

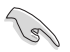

Árnyékolt kábelek használata szükséges a monitor és a grafikus kártya összekötéséhez, hogy biztosítsa az FCC előírásainak való megfelelést. A megfelelőségért felelős fél által kifejezetten jóvá nem hagyott változtatások, illetve módosítások érvényteleníthetik a felhasználó jogkörét, hogy a berendezést működtesse.

#### **Lítium-ion akkumulátorra vonatkozó figyelmeztetés**

**VIGYÁZAT:** A nem megfelelő akkumulátor használata robbanásveszélyes. Kizárólag ugyanolyan, vagy a gyártó által ajánlott, egyenértékű típusú akkumulátort használjon. Az elhasznált akkumulátorokat a gyártó utasításának megfelelően ártalmatlanítsák.

**ATTENTION !** Danger d'explosion si la batterie n'est pas correctement remplacée. Remplacer uniquement avec une batterie de type semblable ou équivalent, recommandée par le fabricant. Jeter les batteries usagées conformément aux instructions du fabricant.

## **Megfelelőségi nyilatkozat, Találmányok, tudományos és gazdasági fejlesztés, Kanada (ISED)**

Ez az eszköz megfelel a Találmányok, tudományos és gazdasági fejlesztés, Kanada licenc kivonata RSS szabvány(ai)nak. A működtetés az alábbi két feltétel esetében lehetséges: (1) ez az eszköz nem okozhat interferenciát, és (2) ez az eszköz el kell fogadjon bármilyen interferenciát, beleértve az olyan interferenciát is, amely az eszköz nem kívánatos működését okozhatja:

Az 5150-5250 MHz sávszélességben való működés csak benti használatra alkalmas, hogy csökkentse a káros interferencia lehetőségét a közös csatornájú mobil műholdas rendszerekben. CAN ICES-003(B)/NMB-003(B)

### **Déclaration de conformité de Innovation, Sciences et Développement économique Canada (ISED)**

Le présent appareil est conforme aux CNR d'Innovation, Sciences et Développement économique Canadaapplicables aux appareils radio exempts de licence. L'exploitation est autorisée aux deux conditions suivantes : (1) l'appareil ne doit pas produire de brouillage, et (2) l'utilisateur de l'appareil doit accepter tout brouillage radioélectrique subi, même si le brouillage est susceptible d'en compromettre le fonctionnement.

La bande 5150 – 5250 MHz est réservée uniquement pour une utilisation à l'intérieur afin de réduire les risques de brouillage préjudiciable aux systèmes de satellites mobiles utilisant les mêmes canaux.

CAN ICES-003(B)/NMB-003(B)

### **IC: kanadai megfelelőségi nyilatkozat**

Megfelel a kanadai ICES-003 B osztályra vonatkozó specifikációknak. Ez az eszköz megfelel az Industry Canada RSS 210. szabályzatának. Ez a B osztályú eszköz megfelel a zavarkeltő berendezésekre vonatkozó kanadai szabályzat valamennyi követelménynek.

Ez az eszköz megfelel az Industry Canada engedélymentes RSS szabvány(ai)nak. A működtetésnek az alábbi két feltétele van: (1) Az eszköz nem okozhat interferenciát, és (2) az eszköznek minden interferenciát el kell viselnie, ideértve az olyan interferenciát is, amely az eszköz nem kívánt működését okozhatja.

## **Déclaration de conformité d'Industrie Canada**

Cet appareil numérique de la classe B est conforme à la norme NMB-003 du Canada. Cet appareil numérique de la classe B respecte toutes les exigences du Règlement sur le matériel brouilleur du Canada.

Le présent appareil est conforme aux normes CNR d'Industrie Canada applicables aux appareils radio exempts de licence. Son utilisation est sujette aux deux conditions suivantes : (1) cet appareil ne doit pas créer d'interférences et (2) cet appareil doit tolérer tout type d'interférences, y compris celles susceptibles de provoquer un fonctionnement non souhaité de l'appareil.

### **A Kanadai Távközlési Minisztérium nyilatkozata**

Ez a digitális berendezés nem haladja meg a digitális berendezésekből származó rádiófrekvenciás zaj tekintetében a B osztályra vonatkozó határértékeket a Kanadai Hírközlési Minisztérium Rádiófrekvenciás Szabályozása értelmében.

Ez a B osztályú digitális berendezés megfelel a kanadai ICES-003-nak.

KC: koreai figyelmeztető nyilatkozat

B급 기기 (가정용 방송통신기자재) 이 기기는 가정용(B급) 전자파적합기기로서 주로 가정에서 사용하는 것을 목적으로 하며, 모든 지역에서 사용할 수 있습니다.

\*당해 무선설비는 전파혼신 가능성이 있으므로 인명안전과 관련된 서비스는 할 수 없습 니다.

VCCI: japán megfelelőségi nyilatkozat

VCCI B osztályú nyilatkozat

```
この装置は、クラスB情報技術装置です。この装置は、家庭環境で使用することを目
的としていますが、この装置がラジオやテレビジョン受信機に近接して使用されると、
受信障害を引き起こすことがあります。
 取扱説明書に従って正しい取り扱いをして下さい。
```
Ez a B osztályú termék a VCCI Tanács szabványán alapul. Rádió- vagy televíziókészülék közelében történő üzemeltetése zavart kelthet. A készülékeket a használati utasításnak megfelelően kell telepíteni és használni.

### **A készülék regisztrációja a felhasználó használati helyén történt megerősítő mérésnek megfelelően történt.**

```
この装置は、現在設置されている場所で妨害波の測定がされた情報技術装置であり、
```
VCCI協会の基準に適合しています。

従って、現在設置されている場所以外で使用する場合は、再び妨害波を測定し、VC

CIに届け出をしなければなりません。

A termék által keltett zavar mérése a jelenlegi telepítés helyén történt és megerősítést nyert annak megfelelősége az Informatikai Berendezések által keltett Zavar Önkéntes Szabályozási Tanácsának (VCCI) szabványa alapján. Mielőtt a berendezést a jelenlegi telepítési helyétől eltérő helyen használnák, a tagnak megerősítésképpen meg kell mérnie a zavar mértékét és be kell jegyeznie az eredményt a VCCI-nél.

### **RF berendezésekre vonatkozó felhívások**

#### **CE: Európai Közösségre vonatkozó megfelelőségi nyilatkozat**

Az eszköz megfelel az 1999/519/EK rádiófrekvenciás besugárzási előírásnak, illetve a Tanács 1999. július 12-jei ajánlásának a nyilvánosság elektromágneses mezőknek való kitettségének korlátozásáról (0–300 GHz). A vezeték nélküli eszköz megfelel az R&TTE irányelvnek.

### **Vezeték nélküli rádió használata**

Ezt az eszközt beltéri használatra korlátozzák, amennyiben az 5,15 – 5,25 GHz-es frekvenciatartományban működik.

### **Rádiófrekvenciás energiának való kitettség**

A Wi-Fi technológia kisugárzott teljesítménye messze az FCC által engedélyezett rádiófrekvenciás határérték alatt van. Ennek ellenére tanácsos a vezeték nélküli berendezést úgy használni, hogy a használat során az emberi érintkezés lehetőségét minimálisra csökkentsük.

### **FCC Bluetooth vezeték nélküli megfelelőség**

Az FCC engedély értelmében az adóeszközzel használt antenna nem lehet, illetve működhet egy helyen más antennával vagy adókészülékkel.

### **A Bluetooth Industry Canada nyilatkozata**

Ez a B osztályú eszköz megfelel a zavarkeltő berendezésekre vonatkozó kanadai szabályzat valamennyi követelménynek.

### **BSMI: vezeték nélküli nyilatkozat**

```
無線設備的警告聲明
```

```
大功率或變更原設計之特性及功能。低功率射頻電機之使用不得影響飛航安全及干擾合法通信;
經發現有干擾現象時,應立即停用,並改善至無干擾時方得繼續使用。前項合法通信指依電信
法規定作業之無線通信。低功率射頻電機須忍受合法通信或工業、科學及醫療用電波輻射性電
機設備之干擾。
```

```
於 5.25GHz 至 5.35GHz 區域內操作之
    無線設備的警告聲明
```
工作頻率 5.250 ~ 5.350GHz 該頻段限於室內使用。

### **Japán RF berendezésekre vonatkozó nyilatkozat**

この製品は、周波数帯域5.15~5.35GHzで動作しているときは、居内においてのみ使用可能です。

### **KC (RF berendezések)**

대한민국 규정 및 준수 방통위고시에 따른 고지사항 해당 무선설비는 운용 중 전파혼신 가능성이 있음, 이 기기는 인명안전과 관련된 서비스에 사용할 수 없습니다.

### **Biztonsági tudnivalók az optikai meghajtóval kapcsolatban**

#### **A lézer biztonságos használatával kapcsolatos információk**

**Figyelmeztetés a CD-ROM meghajtó biztonságával kapcsolatban**

## **1. OSZTÁLYÚ LÉZER TERMÉK**

**FIGYELEM!** Az optikai meghajtó lézersugarának való kitettséget megelőzendő, ne kísérelje meg szétszerelni, illetve saját maga megjavítani az optikai meghajtót. Az Ön biztonsága érdekében vegye fel a kapcsolatot egy szakemberrel segítségért.

### **Figyelmeztető címke szervizek számára**

**FIGYELEM!** LÁTHATATLAN LÉZERSUGÁRZÁS KIBOCSÁTÁSA NYITOTT ÁLLAPOTBAN. NE NÉZZEN A FÉNYSUGÁRBA, ÉS NE NÉZZE KÖZVETLENÜL SEMMILYEN OPTIKAI ESZKÖZZEL.

### **A CDRH előírásai**

Az USA Élelmiszeripari és Gyógyszerészeti Hivatalának Center Radiológiai Eszközök és Egészségügyi Központja (CDRH) 1976 augusztus 2-án szabályozást léptetett életbe lézertermékekre vonatkozóan. Ezek a szabályok az 1976. augusztus 1-je után gyártott lézertermékekre vonatkoznak. A megfelelőség kötelező az Egyesült Államokban forgalmazott termékekre vonatkozóan.

> **FIGYELEM!** Az itt vagy a lézertermék üzembe helyezési útmutatójában leírtakon kívüli más vezérlések vagy beállítások, illetve más folyamatok kivitelezésének alkalmazása veszélyes sugárzást okozhat.

# <span id="page-8-0"></span>**Biztonsági információ**

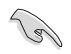

Tisztítás el**ő**tt válassza le az AC tápkábelt és a perifériákat. Törölje le az asztali PC felületét súrolószert nem tartalmazó tisztítószerrel és néhány csepp melegvízzel megnedvesített, tiszta cellulózszivaccsal vagy szarvasb**ő**rrel, majd távolítsa el a felesleges nedvességet egy száraz kend**ő**vel.

- **NE** tegye a számítógépet labilis, vagy egyenetlen felületre. A sérült burkolatot javíttassa meg.
- **NE** tegye ki piszkos vagy poros környezetnek. **NE** működtesse gázszivárgás esetén.
- **NE** helyezzen vagy ejtsen tárgyakat az asztali PC tetejére és ne dugjon idegen tárgyakat a belsejébe.
- **NE** tegye ki erős mágneses vagy elektromos mezőknek.
- **NE** tegye ki folyadéknak, esőnek vagy nedvességnek, vagy használja azok közelében. **NE** használja a modemet villámlás közben.
- Figyelmeztetés az akkumulátor biztonságával kapcsolatban: **NE** dobja az akkumulátort tűzbe. **NE** zárja rövidre az érintkezőket. **NE** szerelje szét az akkumulátort.
- A terméket 0˚C (32˚F) és 35˚C (95˚F) közötti hőmérsékleten használja.
- **NE** zárja el az asztali PC szellőzőnyílásait, mert ettől túlhevülhet a rendszer.
- **NE** használjon sérült tápkábelt, kiegészítőt vagy más perifériát.
- Az áramütés elkerülése érdekében húzza ki a berendezés tápkábelét a konnektorból, mielőtt áthelyezné a rendszert.
- Adapter vagy hosszabbító használata előtt kérje ki egy szakember segítségét. Az ilyen eszközök megszakíthatják a földelő áramkört.
- Győződjön meg arról, hogy a területen használt áramforrásnak megfelelően átállította a hálózati tápegységet. Ha nem biztos az otthonában rendelkezésre álló feszültséget illetően, lépjen kapcsolatba a helyi áramszolgáltatóval.
- Ha a tápegység elromlik, ne kísérelje meg saját maga megjavítani. Forduljon szakemberhez vagy a termék viszonteladójához.

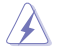

Veszélyes mozgó alkatrészek. A termék szervizelése előtt teljesen le kell állítani az asztali gépet. A ventilátor alkatrészeinek cseréjét kizárólag szakképzett személy végezheti.

> **Veszélyes mozgó alkatrészekre vonatkozó figyelmeztetés**

**FIGYELEM:** Az ujját és más testrészeit tartsa távol a mozgó alkatrészektől!

# <span id="page-9-0"></span>**A kézikönyvben felhasznált konvenciók**

Bizonyos feladatok helyes végrehajtásának biztosítása érdekében, vegye figyelembe az alábbi szimbólumokat az útmutató egészében.

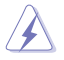

 **VESZÉLY/FIGYELMEZTETÉS:** Tájékoztatás saját sérülésének elkerülése érdekében, ha feladatot kíván végrehajtani.

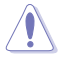

 **VIGYÁZAT:** Tájékoztatás a részegységek károsodásának elkerülése érdekében, ha feladatot kíván végrehajtani.

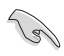

**FONTOS:** A feladat végrehajtásához KÖTELEZŐEN betartandó utasítás.

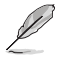

**MEGJEGYZÉS:** Tippek és további tájékoztatás a feladatok végrehajtásához.

# **Hol tájékozódhatom részletesebben**

További információkért, illetve termék- vagy szoftverfrissítésekért vegye igénybe az alábbi forrásokat.

### **ASUS weboldalak**

Az ASUS weboldal a legfrissebb információkat közli az ASUS hardver- és szoftvertermékeivel kapcsolatban. Látogassa meg az ASUS weboldalát:[www.asus.com.](http://www.asus.com)

### **ASUS helyi műszaki támogatás**

Látogassa meg az ASUS weboldalát: [http://www.asus.com/support/contact](http://support.asus.com/contact) a helyi műszki támogatás munkatársának elérhetőségi információiért.

# <span id="page-10-0"></span>**A csomag tartalma**

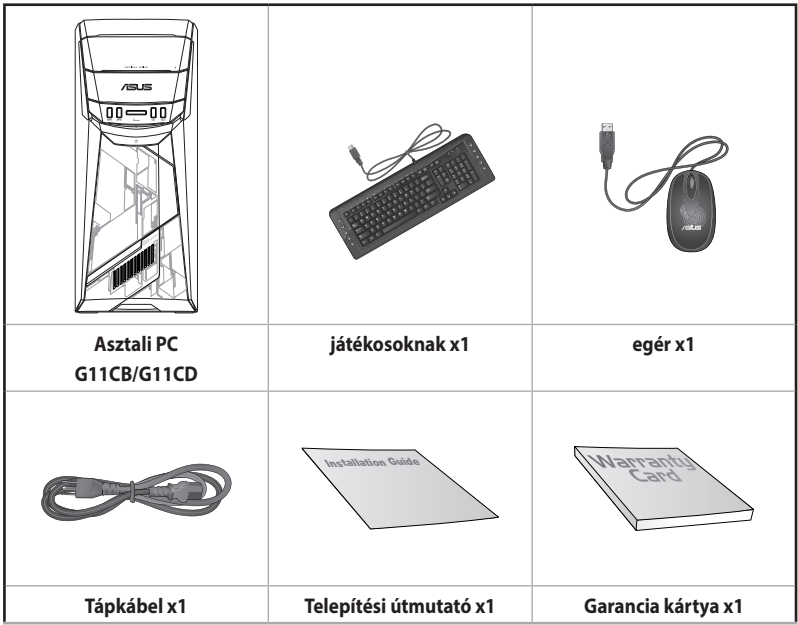

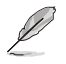

• Amennyiben a tételek közül bármelyik sérült vagy hiányzik, lépjen kapcsolatba a forgalmazóval.

• A fenti ábrák kizárólag a hivatkozás célját szolgálják. A termék tényleges műszaki adatai típusonként eltérhetnek.

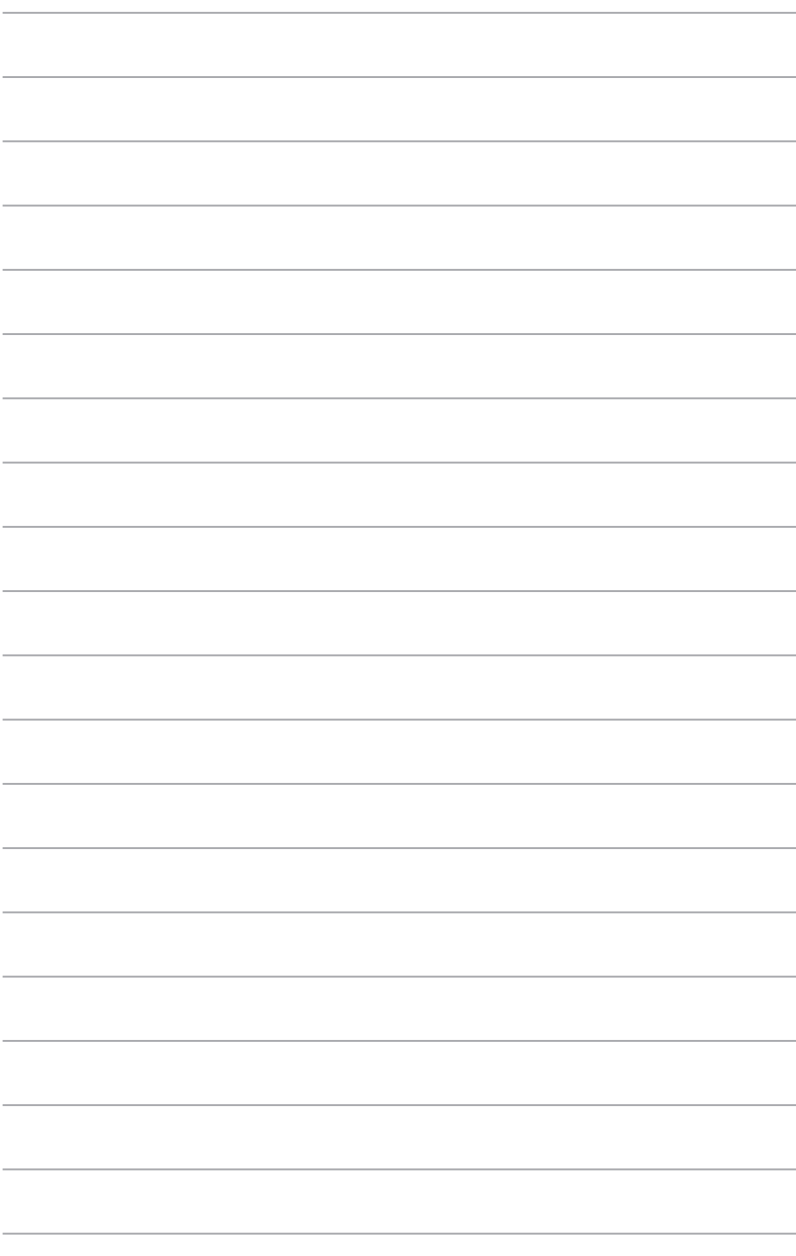

<span id="page-12-0"></span>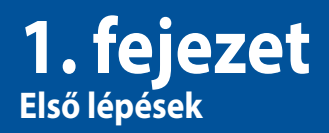

# **Üdvözöljük!**

Köszönjük, hogy az PC-t választotta!

The asztali PC csúcsteljesítményt, tökéletes megbízhatóságot és felhasználóbarát funkciókat biztosít. Mindezen értékeket egy meglepően futurisztikus és divatos házba foglaltuk.

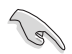

Az ASUS asztali PC beüzemelése előtt olvassa el az ASUS garanciakártyát.

# **Ismerje meg számítógépét!**

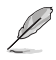

Az ábrák kizárólag hivatkozás célját szolgálják. Ezek a portok és helyük, illetve a ház színe típusonként változhat.

**MAGYAR**

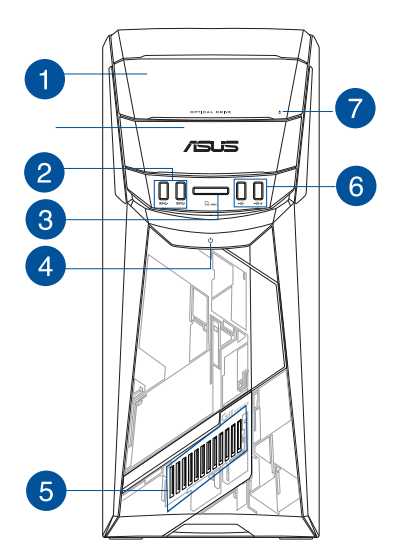

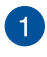

 $\mathcal{P}$ 

İ

**Előlap**

**Optikai lemezmeghajtó bővítőhelye.** Ez a bővítőhely optikai lemezmeghajtót tartalmaz.

**USB 3.0 csatlakozók.** Ezekhez az Universal Serial Bus 3.0 (USB 3.0) csatlakozókhoz USB 3.0 perifériák, pl. egér, nyomtató, lapolvasó, kamera, PDA vagy egyebek csatlakoztathatók.

- NE csatlakoztasson billentyűzetet / egeret egyik USB 3.0 csatlakozóhoz sem, amikor Windows® operációs rendszert telepít.
- Az USB 3.0 vezérlő korlátozása miatt az USB 3.0 eszközök csak Windows° operációs rendszer alatt és az USB 3.0 illesztőprogram telepítése után használhatók.
- Az USB 3.0 eszközök kizárólag adattárolásra használhatók.
- Javasoljuk, hogy az USB 3.0 eszközöket USB 3.0 aljzatokhoz csatlakoztassa az USB 3.0 eszközök gyorsabb adatátvitele és nagyobb teljesítménye érdekében.

 $\left( 3\right)$ 

**MultiMediaCard(MMC)/xD-Picture (XD)/Secure Digital™SD)/High Capacity Secure Digital™(SDHC)/Memory Stick Pro™(MS/PRO) kártyanyílás.** Illesszen egy támogatott memóriakártyát ebbe a nyílásba.

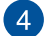

**Főkapcsoló gomb.** Nyomja meg a gombot a számítógép bekapcsolásához.

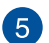

LED világító effektus Ez a LED világító effektus - amely az ASUS Command világításvezérlőjén keresztül igény szerint testreszabható – a mintán keresztül is látható.

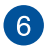

**USB 2.0 csatlakozók.** Ezekhez az Universal Serial Bus 2.0 (USB 2.0) csatlakozókhoz USB 2.0 perifériák, pl. egér, nyomtató, lapolvasó, kamera, PDA vagy egyebek csatlakoztathatók.

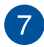

**Optikai meghajtó lemezkiadó gombja.** Nyomja meg a gombot az optikai lemezmeghajtó tálcájának kiadásához.

**Hátlap**

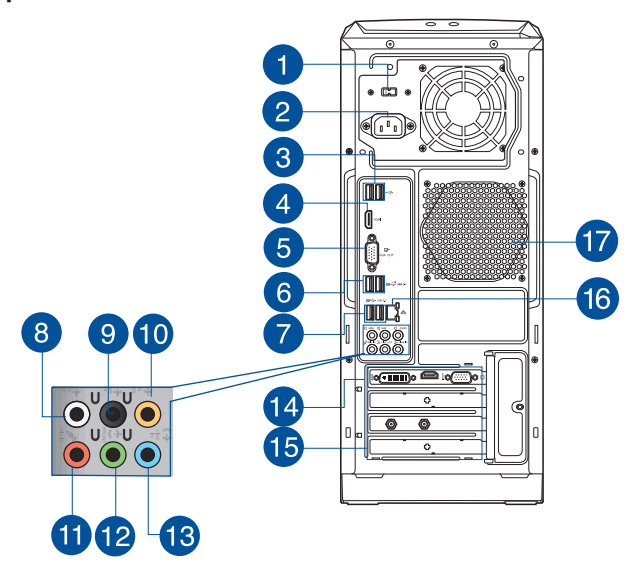

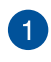

**Feszültségválasztó (opcionális).** Ezzel a kapcsolóval kiválaszthatja az adott régió hálózati feszültsége szerint a rendszerhez megfelelő bemeneti feszültséget. Ha a hálózati feszültség az Ön régiójában 100-127 V, állítsa a kapcsolót 115 V értékre. Ha a hálózati feszültség az Ön régiójában 200-240 V, állítsa a kapcsolót 230 V értékre.

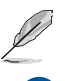

Ha a kapcsolót egy 230 V hálózati feszültségű környezetben 115 V értékre állítja vagy egy 115 V feszültségű környezetben 230 V értékre, a rendszer súlyosan meghibásodhat!

**Tápfeszültség csatlakozó.** Csatlakoztassa a tápkábelt ehhez a csatlakozóhoz.

A helyi szabályozástól függően, az asztali PC következő energia-minősítésekkel rendelkezik:

- ETL: 110-120V~, 50-60Hz, 6A, 220-240V~, 50-60Hz, 3A
- CB: (1) 110-120V~, 50-60Hz, 6A, 220-240V~, 50-60Hz, 3A; (2) 220- 240V~, 50Hz, 4A

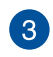

**USB 2.0 csatlakozók.** Ezekhez az Universal Serial Bus 2.0 (USB 2.0) csatlakozókhoz USB 2.0 perifériák, pl. egér, nyomtató, lapolvasó, kamera, PDA vagy egyebek csatlakoztathatók.

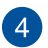

**HDMI™ csatlakozó.** Ide csatlakoztatható High Definition Multimedia Interface (HDMI™) kábel, ami HDCP-kompatibilis a HD DVD, Blu-Ray és egyéb jogvédett tartalom lejátszásához.

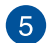

**VGA csatlakozó.** Ide csatlakoztathat VGA-kompatibilis eszközt, pl. VGA-monitort.

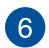

**USB 3.1-es, "A" típusú portok.** Ez az univerzális, 3.1-es USB- (univerzális soros busz) port az USB 3.1-es szabvánnyal készült készülékekhez használható.

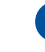

**USB 3.0 csatlakozók.** Ezekhez az Universal Serial Bus 3.0 (USB 3.0) csatlakozókhoz USB 3.0 perifériák, pl. egér, nyomtató, lapolvasó, kamera, PDA vagy egyebek csatlakoztathatók.

- NE csatlakoztasson billentyűzetet / egeret egyik USB 3.0 csatlakozóhoz sem, amikor Windows® operációs rendszert telepít.
- Az USB 3.0 vezérlő korlátozása miatt az USB 3.0 eszközök csak Windows<sup>®</sup> operációs rendszer alatt és az USB 3.0 illesztőprogram telepítése után használhatók.
- Az USB 3.0 eszközök kizárólag adattárolásra használhatók.
- Javasoljuk, hogy az USB 3.0 eszközöket USB 3.0 aljzatokhoz csatlakoztassa az USB 3.0 eszközök gyorsabb adatátvitele és nagyobb teljesítménye érdekében.

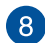

**Oldalsó hangszórókimenet (szürke)**. Ehhez a csatlakozóhoz csatlakoznak az oldalsó hangszórók 7.1 csatornás konfiguráció esetén.

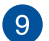

**Hátsó hangszórókimenet (fekete)**. Ehhez a csatlakozóhoz csatlakoznak a hátsó hangszórók 4.1, 5.1 és 7.1 csatornás konfiguráció esetén.

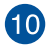

**Közép/Mélyhangszóró csatlakozó (narancssárga)**. Ide csatlakoztatható a középső/ mélyhangszóró.

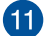

**Mikrofon-csatlakozó (rózsaszínű).** Mikrofon csatlakoztatásához való.

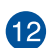

**Vonalszintű kimeneti csatlakozó (világoszöld).** Fejhallgató vagy hangszóró csatlakoztatásához való. Négy, 4.1,5.1 vagy 7.1 csatornás konfigurációban a csatlakozó funkciója az első hangszórókimenetre változik. Didukung oleh Wizard Audio ASUS.

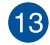

**Vonalszintű bemeneti csatlakozó (világoskék).** Magnetofon, CD-, vagy DVD-lejátszó, illetve egyéb hangforrások csatlakoztathatók ide.

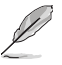

Tekintse meg az alábbi konfigurációs táblázatot az audió csatlakozók funkcióját illetően 2.1, 4.1, 5.1 vagy 7.1 csatornás konfigurációban.

### **Audió 2.1, 4.1, 5.1 vagy 7.1 csatornás konfiguráció**

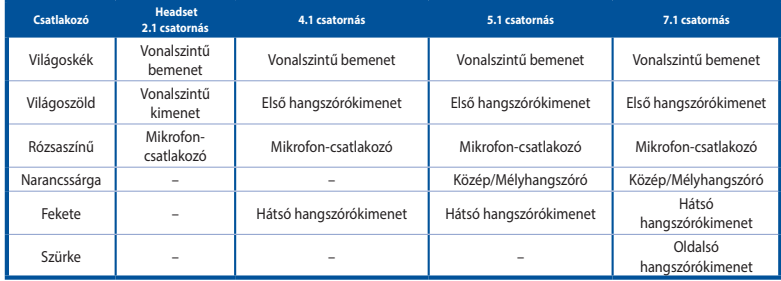

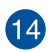

**ASUS grafikuskártya (egyes modellek esetében).** Az ezen az opcionális ASUS grafikuskártyán lévő monitorcsatlakozók típusonként változhatnak.

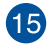

 $16$ 

**Bővítőfoglalat konzol.** Bővítőkártya beszerelésekor távolítsa el a bővítófoglalat konzolt.

**LAN (RJ-45) csatlakozó.** Ezen a csatlakozón Gigabit sebességgel csatlakozhat a helyi hálózathoz (LAN) hálózati elosztón keresztül.

#### **LAN port LED kijelzők**

**Tevékenység/Kapcsolat LED Sebesség LED**

**Állapot Leírás Állapot Leírás** KI Nincs kapcsolat KI 10 Mbps kapcsolat NARANCSSÁRGA Kapcsolat NARANCSSÁRGA 100Mbps kapcsolat VILLOG **Adatátvitel** ZÖLD 1Gbps kapcsolat

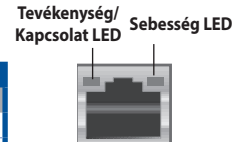

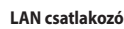

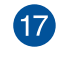

**Szellőzőnyílások.** Ezek lehetővé teszik a szellőzést.

NE takarja le a ház szellőzőnyílásait. Mindig gondoskodjon a számítógép megfelelő szellőzéséről.

# <span id="page-17-0"></span>**A számítógép üzembe helyezése**

Ez a fejezet végigvezeti Önt a fontosabb hardvereszközök, mint pl. külső monitor, billentyűzet, egér és tápkábel számítógéphez történő csatlakoztatásának lépésein.

# **Külső monitor csatlakoztatása**

### **ASUS grafikuskártya használata (egyes modellek esetében)**

Csatlakoztassa a monitort a különálló ASUS grafikuskártya kimeneti csatlakozójához.

### **Küls**ő **monitor csatlakoztatásához a ASUS grafikuskártya segítségével:**

- 1. Csatlakoztassa a monitort az ASUS grafikuskártya kimeneti csatlakozójához.
- 2. Csatlakoztassa a monitort egy áramforráshoz.

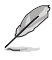

Az ASUS grafikuskártyán lévő monitorcsatlakozók típusonként változhatnak.

# **USB-billentyűzet és USB-egér csatlakoztatása**

Csatlakoztasson USB-billentyűzetet és USB-egeret a számítógép hátlapján lévő USB-csatlakozókhoz.

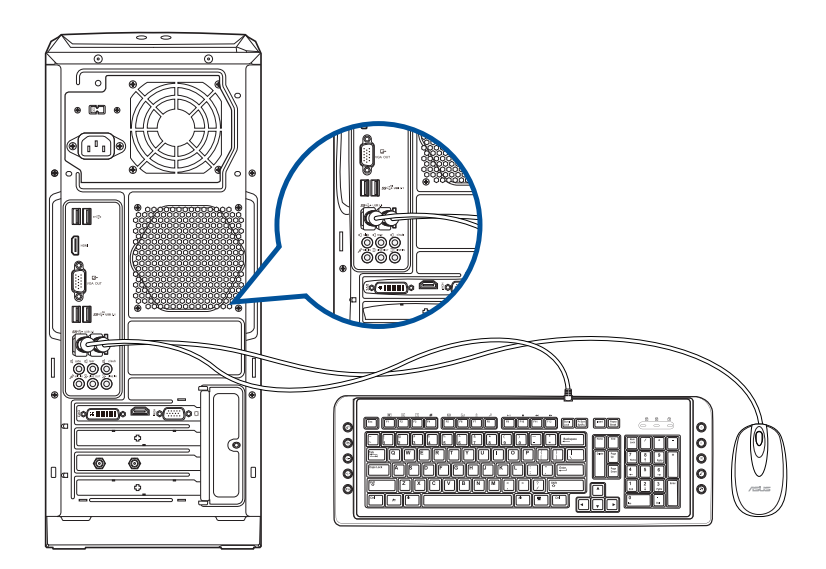

# <span id="page-18-0"></span>**A számítógép BEKAPCSOLÁSA**

Ez a fejezet a számítógép bekapcsolását írja le, miután megtörtént a beüzemelése.

# **A számítógép BEKAPCSOLÁSA**

- 1. Kapcsolja BE a monitort.
- 2. Nyomja meg a főkapcsoló gombot a számítógépen.

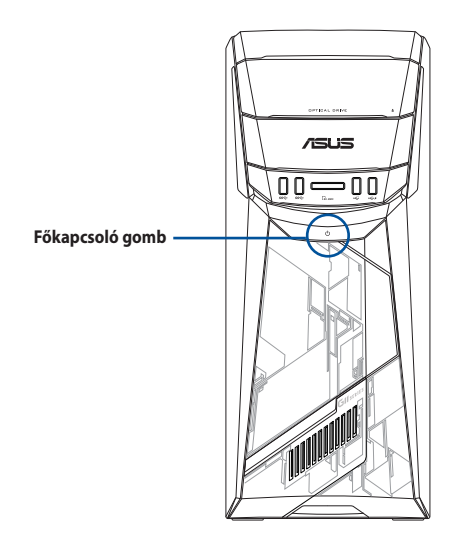

3. Várjon, amíg az operációs rendszer automatikusan betöltődik.

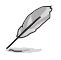

További információkért az asztali PC leállításával kapcsolatban lásd az ebben a kézikönyvben található **Windows® 10 Felhasználói kézikönyvet**.

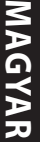

MAGYAR **MAGYAR**

# <span id="page-20-0"></span>**2. fejezet Eszközök csatlakoztatása a számítógéphez**

# **USB-háttértár eszköz csatlakoztatása**

Az asztali PC elején és hátlapján USB 2.0/1.1 csatlakozók vannak, illetve USB 3.0 csatlakozók találhatók a hátlapján. Az USB-csatlakozók USB-eszközök, mint például adattárolók csatlakoztatását teszik lehetővé.

### **USB-háttértár csatlakoztatásához:**

• Csatlakoztassa az USB-háttértár eszközt a számítógéphez.

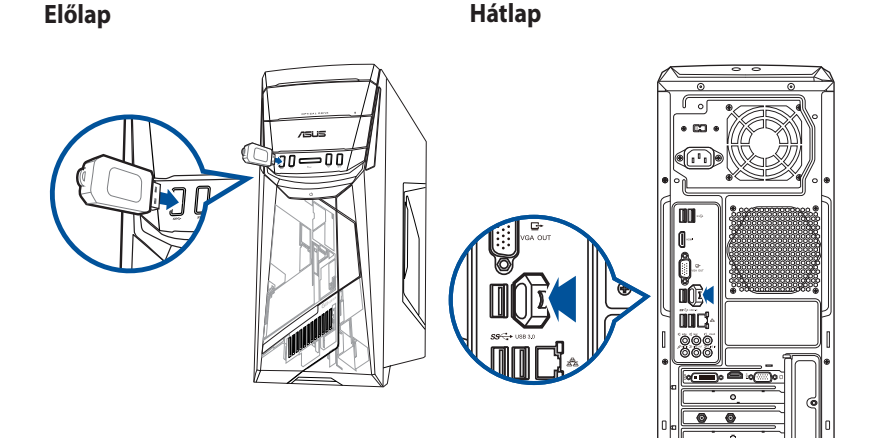

### ASUS G11CB/G11CD 21

# <span id="page-21-0"></span>**Mikrofon és hangszórók csatlakoztatása**

Az asztali PC elején és hátlapján is mikrofon-, illetve hangszóró-csatlakozók vannak. A hátlapon lévő I/O (bemeneti/kimeneti) audió csatlakozók 2.1, 4.1, 5.1 és 7.1 csatornás hangszórók csatlakoztatását teszik lehetővé.

### **Fejhallgató és mikrofon csatlakoztatása**

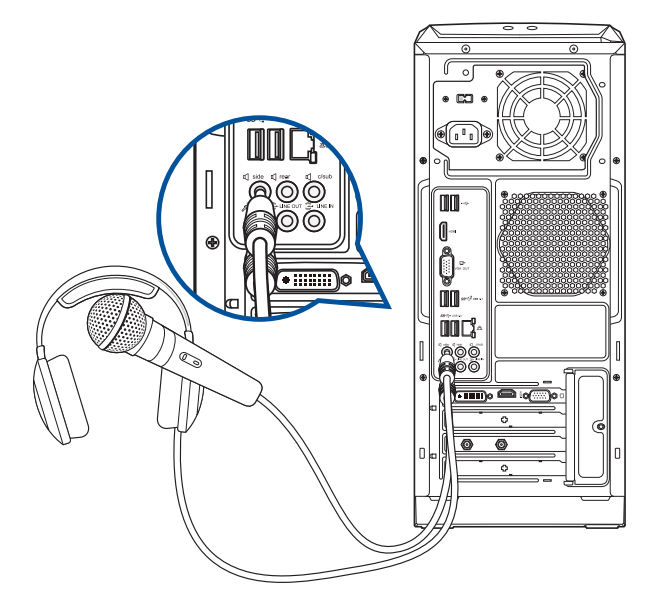

### **2.1 csatornás hangszórók csatlakoztatása**

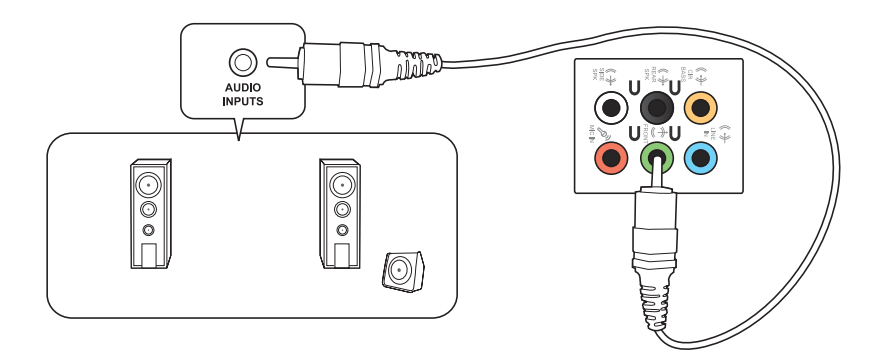

# MAGYAR **MAGYAR**

# **4.1 csatornás hangszórók csatlakoztatása**

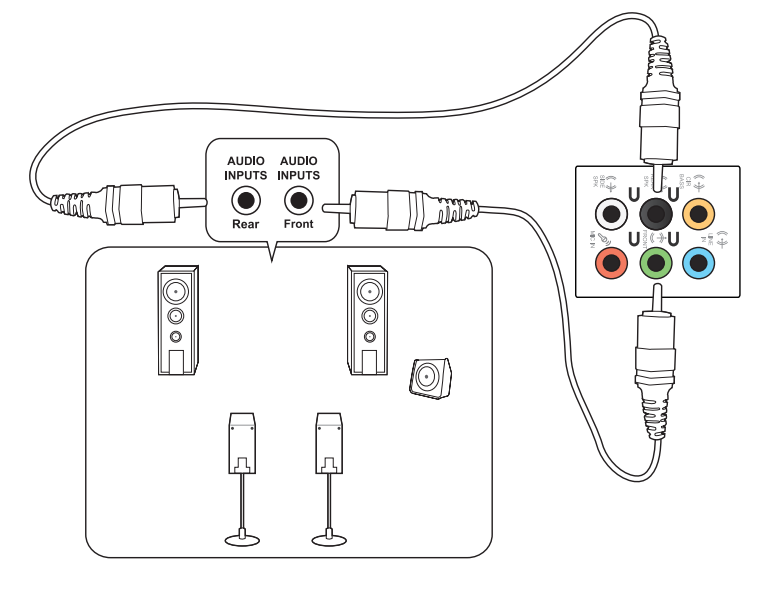

# **5.1 csatornás hangszórók csatlakoztatása**

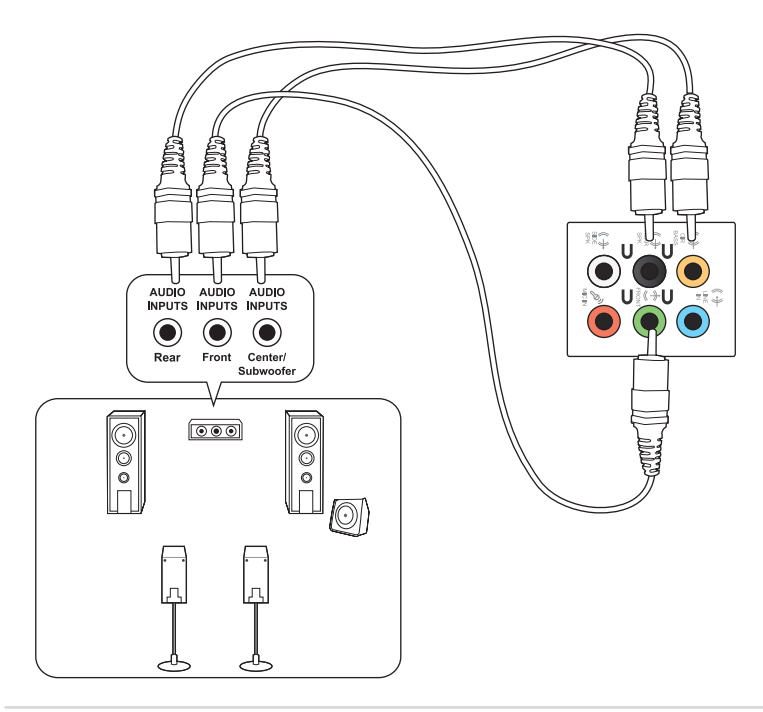

# **7.1 csatornás hangszórók csatlakoztatása**

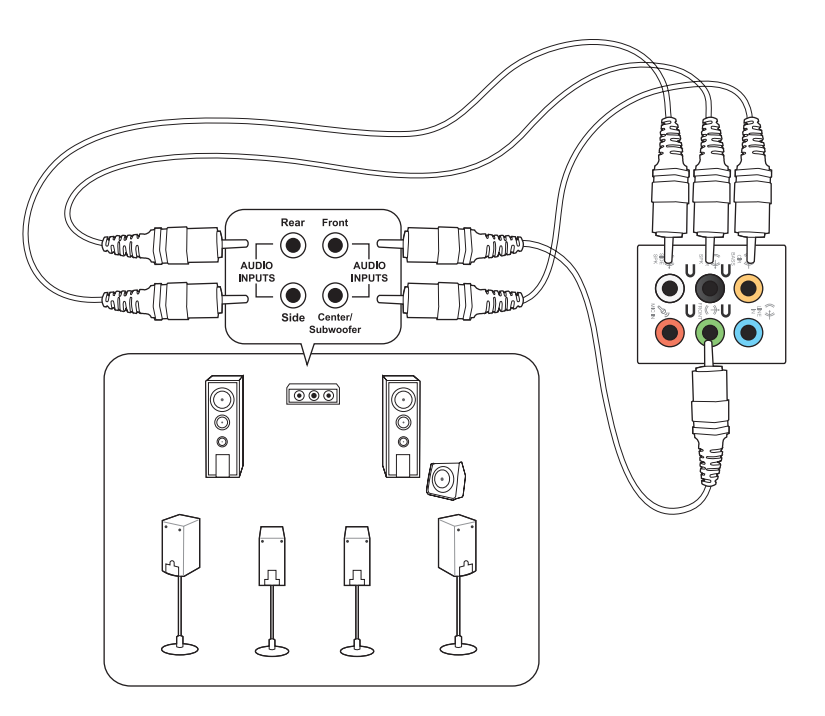

# <span id="page-24-0"></span>**Több külső megjelenítő csatlakoztatása**

Az asztali PC-n VGA, HDMI™ vagy DVI csatlakozó lehet, ami több külső megjelenítő csatlakoztatását teszi lehetővé.

# **Több megjelenítő beállítása**

Több monitor használata esetén lehetősége van a megjelenítési mód beállítására. A kiegészítő monitort az elsődleges kijelző képének duplikált megjelenítésére vagy a Windows asztal kiterjesztésére használhatja.

### **Több megjelenítő beállításához:**

- 1. Kapcsolja ki a számítógépet.
- 2. Csatlakoztassa a két monitort a számítógéphez, majd csatlakoztassa a hálózati tápkábeleket a monitorokhoz. Olvassa el az 1. fejezet Számítógép beállítása című részét a monitor számítógéphez történő csatlakoztatását illetően.

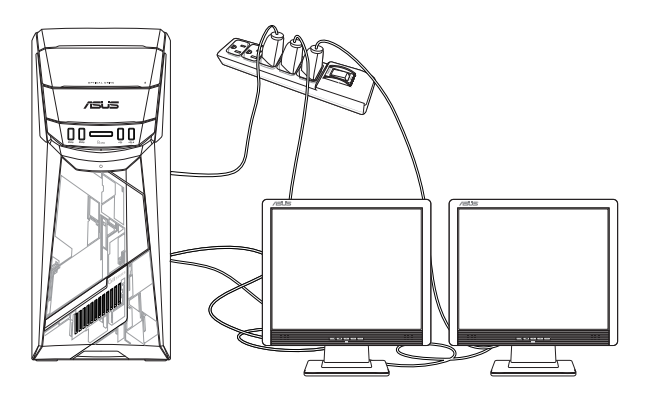

- 3. Kapcsolja be a számítógépet.
- 4. A Start menüben kattintson a **Settings (Beállítások)** > **System (Rendszer)** > **Display (Megjelenítés)** elemre.
- 5. Végezze el a megjelenítők beállításainak módosítását.

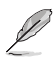

Egyes grafikuskártyák esetében csak az elsődleges megjelenítő eszközként beállított monitoron jelenik meg kép a POST során. A kettős megjelenítés funkció csak Windows alatt működik.

# <span id="page-25-0"></span>**HDTV csatlakoztatása**

A nagyfelbontású TV-t (HDTV-t) a számítógép HDMI™ csatlakozójához csatlakoztassa.

D

- A HDTV és a számítógép összekötéséhez HDMI™-kábel szükséges. A HDMI™-kábel külön megvásárolható.
- A legjobb teljesítmény eléréséhez ellenőrizze, hogy a HDMI™-kábel hossza nem haladja meg a 15 métert.

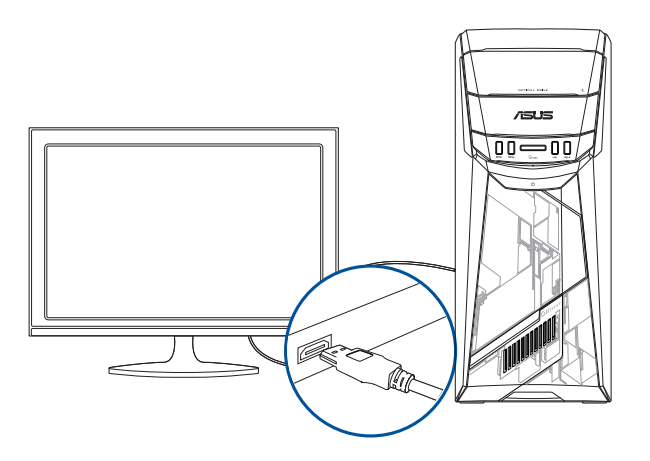

# <span id="page-26-0"></span>**3. fejezet A számítógép használata**

# **A helyes testtartás az asztali PC használata közben**

Az asztali PC használata közben fontos a helyes testtartás, hogy megelőzze a csukló-, kéz-, illetve egyéb ízület és izom megerőltetését. Ez a szakasz tanácsokat ad a kényelmetlen érzés és az esetleges sérülés elkerüléséhez az asztali PC használata közben.

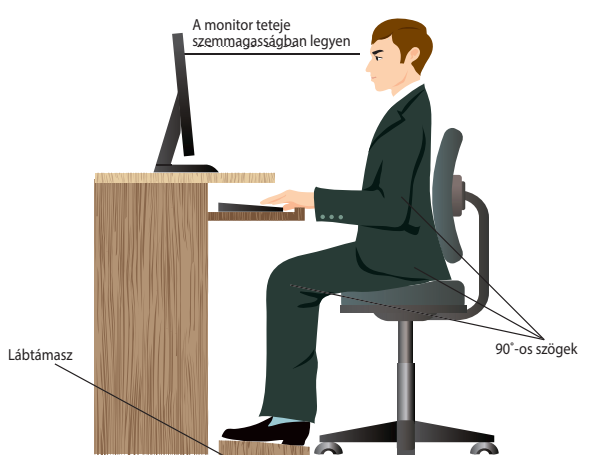

### **A helyes testtartás:**

- Úgy helyezze el a számítógépes székét, hogy könyöke a billentyűzettel egy vonalban vagy kissé felette legyenek a kényelmes gépelési helyzet érdekében.
- Állítsa be a szék magasságát, hogy térdei kissé csípője fölött legyenek, így combjának hátsó része laza marad. Ha szükséges, használjon lábtámaszt a térdei megemeléséhez.
- A szék háttámláját úgy állítsa be, hogy gerince alsó részét megfelelően támassza és kissé hátrafelé dőljön.
- Egyenesen üljön, hogy térde, könyöke és csípője körülbelül 90º-os szöget zárjon be, amikor a PC előtt ül.
- A monitort közvetlenül maga előtt helyezze el, a képernyő felső része szemmagasságban legyen és enyhén lefelé nézzen a képernyőre.
- Tartsa az egeret közel a billentyűzethez, és szükség esetén csuklótámasszal csökkentse a csuklójára nehezedő terhelést, miközben gépel.
- Az asztali PC-t megfelelően megvilágított területen használja, távol az ablakok vagy közvetlen napfény által keltett tükröződésektől.
- Rendszeresen tartson rövid szüneteket az asztali PC használata közben.

# <span id="page-27-0"></span>**Az optikai meghajtó használata**

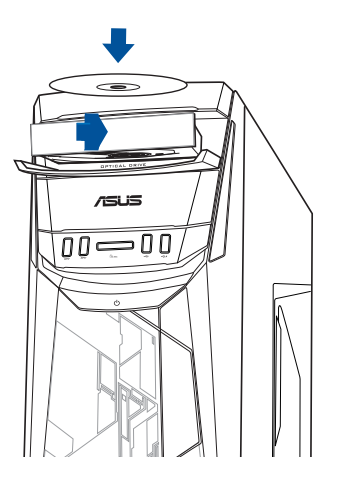

### **Optikai lemez behelyezése**

### **Optikai lemez behelyezéséhez:**

- 1. A rendszer bekapcsolt állapotában nyomja meg a lemezkiadó gombot a tálca kinyitásához.
- 2. Helyezze a lemezt az optikai meghajtóba a címkével rendelkező oldallal kifelé, ha az asztali gép függőlegesen helyezkedik el, illetve címkével felfelé, ha az asztali gép vízszintesen helyezkedik el.
- 3. Tolja be a lemezfiókot a bezárásához.
- 4. Válasszon egy programot az Automata lejátszás ablakban fájljai eléréséhez.

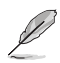

Ha az automatikus lejátszás NEM engedélyezett a számítógépén, akkor tegye a következőt az optikai lemezen tárolt adatokhoz való hozzáféréshez. A Start menüben kattintson a **File Explorer (Intéző)** elemre, majd kattintson duplán a CD/DVD-meghajtó ikonjára.

### **Optikai lemez kivétele**

#### **Optikai lemez kivételéhez:**

- 1. Bekapcsolt rendszer mellett hajtsa végre az alábbiak valamelyikét a tálca kiadásához:
	- Nyomja meg a kiadógombot a bővítőhely-fedél alatt.
	- A Start menüben kattintson a **File Explorer (Intéző)** elemre, kattintson jobb gombbal a CD/DVD-meghajtó ikonjára, majd kattintson az **Eject (Kiadás)** gombra.
- 2. Vegye ki a lemezt a fiókból.

<span id="page-28-0"></span>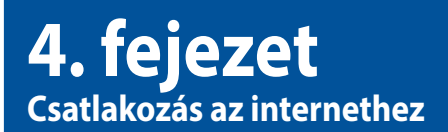

# **Vezetékes kapcsolat**

Használjon RJ-45 kábelt, hogy összekösse számítógépét egy DSL/kábelmodemmel vagy helyi hálózattal (LAN).

# **Csatlakozás DSL/kábelmodemen keresztül**

### **DSL/kábelmodemen keresztül történő csatlakozáshoz:**

1. Állítsa be a DSL/kábelmodemet.

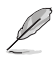

Olvassa el a DSL/kábelmodemhez mellékelt dokumentációt.

2. Csatlakoztassa az RJ-45 kábel egyik végét a számítógép hátlapján lévő LAN (RJ-45) csatlakozóhoz, a másik végét pedig egy DSL-/kábelmodemhez.

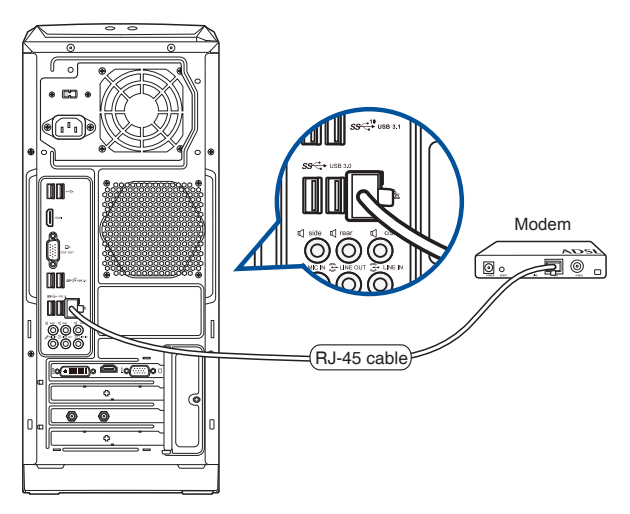

- 3. Kapcsolja be a DSL/kábelmodemet és a számítógépet.
- 4. Végezze el az esetleg szükséges internetkapcsolat-beállításokat.

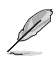

- Az internetbeállítással kapcsolatban vegye fel a kapcsolatot a hálózati rendszergazdával a részletekért.
- További részletekért lásd: Dinamikus **IP/PPPoE hálózati kapcsolat konfigurálása** vagy **Statikus IP hálózati kapcsolat konfigurálása című részt.**

# **Kapcsolódás helyi (LAN) hálózaton keresztül**

## **LAN hálózaton történő csatlakozáshoz:**

1. Csatlakoztassa az RJ-45 kábel egyik végét a számítógép hátlapján lévő LAN (RJ-45) csatlakozóhoz, a másik végét pedig a LAN hálózathoz.

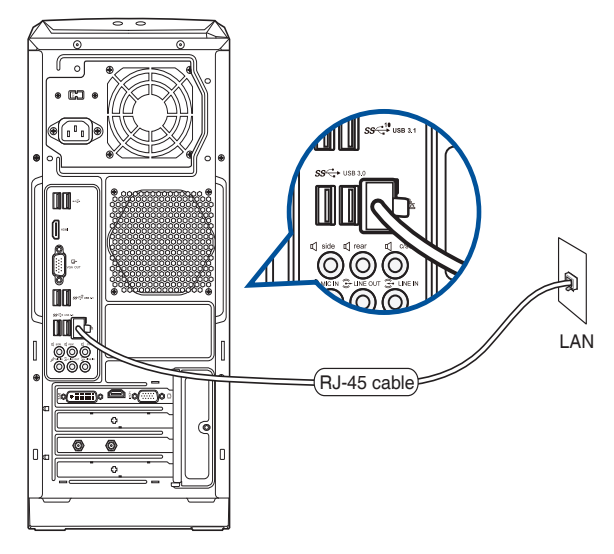

- 2. Kapcsolja be a számítógépet.
- 3. Végezze el az esetleg szükséges internetkapcsolat-beállításokat.

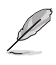

- Az internetbeállítással kapcsolatban vegye fel a kapcsolatot a hálózati rendszergazdával a részletekért.
- További részletekért lásd: Dinamikus **IP/PPPoE hálózati kapcsolat konfigurálása** vagy **Statikus IP hálózati kapcsolat konfigurálása című részt.**

### **Dinamikus IP/PPPoE hálózati kapcsolat konfigurálása**

#### **Dinamikus IP/PPPoE hálózati kapcsolat konfigurálása:**

- 1. Indítsa el a **Hálózati és megosztási központot** az alábbi két mód egyikének végrehajtásával:
	- a) A tálcán jobb gombbal kattintson a **Ex**, ikonra, majd kattintson az **Open Network and Sharing Center (Hálózati és megosztási központ megnyitása)** elemre.
	- b) A Start menüben kattintson a **Settings (Beállítások)** > **Network and Internet (Hálózat és internet)** > **Ethernet** > **Network and Sharing Center (Hálózati és megosztási központ)** elemre.
- 2. A Network and Sharing Center (Hálózati és megosztási központ) képernyőn kattintson a **Change Adapter Settings (Adapterbeállítások módosítása)** elemre.
- 3. Jobb gombbal kattintson a LAN-jára és válassza a **Properties (Tulajdonságok)** elemet.
- 4. Kattintson az **Internet Protocol Version 4 (TCP/IPv4)** elemre, majd kattintson a **Properties (Tulajdonságok)** elemre.

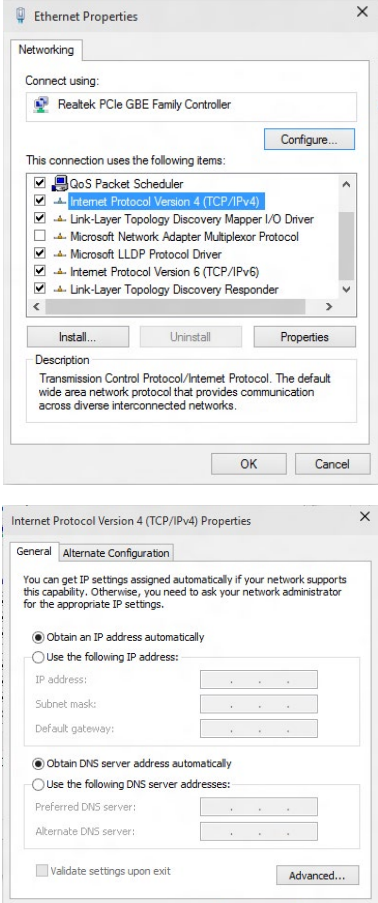

 $OK$ 

Cancel

5. Kattintson az **Obtain an IP address automatically (IP-cím automatikus lekérése**) elemre, majd kattintson az **OK** gombra.

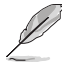

Ha PPPoE kapcsolatot használ, folytassa a következő lépésekkel.

6. Térjen vissza a **Network and Sharing Center (Hálózati és megosztási központ)** panelbe, majd kattintson a **Set up a new connection or network (Új kapcsolat vagy hálózat beállítása)** elemre.

Network and Sharing Center

Control Panel Home

Change adapter settings Change advanced sharing<br>Change advanced sharing<br>settings

> Get Up a C ose a connection onti ۵Ì Set up a new network Connect to a workplace

↑ ME << Network and Internet > Network and Sharing Center

View your active networks

**our networking** ÷

 $\sqrt{6}$  Search Co

View your basic network information and set up connections

Set up a new connection or network<br>Set up a broadband, dial-up, or VPN connection: or set up a router or access point.

Troubleshoot problems<br>Diagnose and repair network problems, or get troubleshooting information.

7. Jelölje ki a **Connect to the Internet (Kapcsolódás az internethez)** elemet, majd kattintson a **Next (Tovább)** gombra.

- 8. Jelölje ki a **Broadband (PPPoE) (Szélessávú [PPPoE])** elemet, majd kattintson a **Next (Tovább)** gombra.
- 9. Kövesse a képernyőn megjelenő utasításokat a beállítás elvégzéséhez.

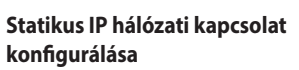

**Statikus IP hálózati kapcsolat konfigurálásához:**

- 1. Ismételje meg a **Configuring a dynamic IP/ PPPoE network connection (Dinamikus IP/ PPPoE hálózati kapcsolat konfigurálása)** című fejezet 1-4. lépését
- 2 Kattintson a **Use the following IP address (A következő IP-cím használata**) elemre.
- 3. Gépelje be az internet-szolgáltató által megadott IP-címet, alhálózati maszkot és átjárót.
- 4. Amennyiben szükséges, adja meg a szolgáltató előnyben részesített DNS kiszolgáló címét, illetve alternatív címét.
- 5. Ha elkészült, kattintson az **OK** gombra.

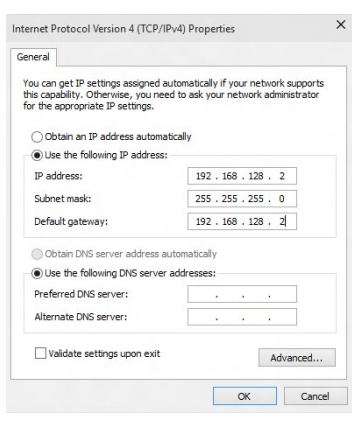

on options that this computer is not set up to use

# <span id="page-32-0"></span>**Vezeték nélküli kapcsolat (csak bizonyos modelleken)**

Csatlakoztassa a számítógépet az internethez egy vezeték nélküli kapcsolaton.

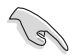

Vezeték nélküli kapcsolat létesítéséhez vezeték nélküli hozzáférési ponttal (AP) kell kapcsolatot létesíteni.

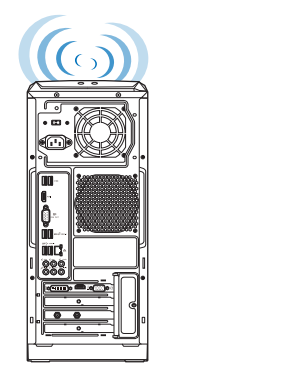

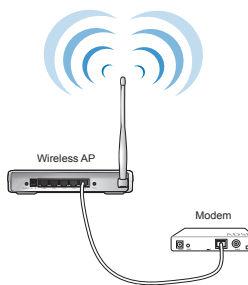

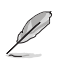

A vezeték nélküli rádiójel hatósugarának és érzékenységének növeléséhez csatlakoztassa a külső antennákat az ASUS WLAN kártya antenna-csatlakozóihoz.

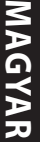

# <span id="page-34-0"></span>**5. fejezet Hibakeresés**

# **Hibakeresés**

Ez a fejezet a gyakran előforduló problémák megoldására ad javaslatot.

### **? A számítógépem nem kapcsolható be és a működésjelző LED az előlapon nem világít**

- Ellenőrizze, hogy megfelelően van-e csatlakoztatva a számítógép.
- Ellenőrizze a konnektor működését.
- Ellenőrizze, hogy a tápegység be van-e kapcsolva. Lásd: **A számítógép BEKAPCSOLÁSA** című részt az 1. fejezetben.

### **? A számítógépem lefagy.**

- Tegye az alábbiakat a nem válaszoló programok bezárásához:
	- 1. Egyszerre nyomja meg az <Alt> + <Ctrl> + <Delete> billentyűt a bilentyűzeten, majd kattintson a **Feladatkezelő** elemre.
	- 2. Válassza ki a nem válaszoló programot, majd kattintson az **End Task (Feladat befejezése)** gombra.
- Ha a billentyűzet nem reagál. Nyomja meg és tartsa lenyomva a főkapcsoló gombot a ház tetején, amíg a számítógép le nem áll. Ezután nyomja meg a főkapcsoló gombot a bekapcsolásához.

### **? Nem tudok vezeték nélküli hálózathoz csatlakozni az ASUS WLAN kártya segítségével (egyes modellek esetében)?**

- Győződjön meg arról, hogy a helyes hálózati biztonsági kulcsot adta meg azon vezeték nélküli hálózathoz, amelyhez csatlakozni kíván.
- Csatlakoztassa a külső antennákat (opcionális) az ASUS WLAN kártya antennacsatlakozóihoz, majd helyezze az antennákat a számítógépház tetejére a lehető legjobb vezeték nélküli teljesítmény érdekében.

### **? A számbillentyűzet nyílgombjai nem működnek.**

Ellenőrizze, hogy ki van-e kapcsolva a Number Lock LED. Ha a Number Lock LED világít, a számbillentyűzet gombjait csak számok bevitelére lehet használni. Nyomja meg a Number Lock gombot a LED kikapcsolásához, ha a számbillentyűzet nyílgombjait akarja használni.

### **? Nincs kép a monitoron.**

- Ellenőrizze, hogy be van-e kapcsolva a monitor.
- Győződjön meg arról, hogy a monitor megfelelően csatlakozik a számítógép videó kimeneti csatlakozójához.
- Ha számítógépe különálló grafikuskártyával rendelkezik, győződjön meg arról, hogy a monitort a különálló grafikuskártya videó kimeneti csatlakozójához csatlakoztatta.
- Ellenőrizze, hogy nem görbült-e el valamelyik érintkező a monitor videó csatlakozó dugójában. Ha görbült érintkezővel találkozik, cserélje ki a monitor videokábelét.
- Ellenőrizze, hogy megfelelően csatlakozik-e a monitor az áramforráshoz.
- További hibaelhárítási információkért forduljon a monitor dokumentációjához.

### **? Több monitor használata esetén csak az egyik monitoron van kép.**

- Győződjön meg arról, hogy mindkét monitor be van kapcsolva.
- A POST alatt csak a VGA-csatlakozóhoz csatlakoztatott monitoron jelenik meg kép. A kettős megjelenítés funkció csak Windows alatt működik.
- Ha grafikuskártya van a számítógépében, győződjön meg arról, hogy a monitorokat a grafikuskártya kimeneti csatlakozóihoz csatlakoztatta.
- Győződjön meg arról, hogy a többmonitoros megjelenítési beállítások helyesek.

### **? A számítógépem nem észleli az USB-háttértár eszközt.**

- Amikor első alkalommal csatlakoztat egy USB-háttértár eszközt a számítógéphez, a Windows automatikusan telepíti annak illesztőprogramját. Várjom néhány másodpercig, majd nyissa meg a Sajátgép mappát, hogy ellenőrizze, észlelte-e a rendszer az USB-háttértár eszközt.
- Csatlakoztassa az USB-háttértár eszközt egy másik számítógéphez, hogy ellenőrizze nem romlott-e el vagy hibásan működik-e az USB-háttértár eszköz.

### **? Szeretném visszaállítani vagy visszavonni számítógépem rendszerbeállításait anélkül, hogy ez befolyásolná személyes fájljaimat vagy adataimat.**

Használhatja a Windows® 10 **Refresh everything without affecting your files (Minden frissítése a fájlok érintése nélkül)** visszaállítási lehetőségét a számítógép rendszerbeállításainak visszaállításához vagy visszavonásához anélkül, hogy ez befolyásolná személyes adatait, pl. a dokumentumokat vagy fotókat. A rendszervisszaállítási lehetőég használatához kattintson a **Settings(beállítások) > Update and recovery (Frissítés és helyreállítás)** > **Recovery (Helyreállítás)** elemre a Charm bar sávon, válassza a **Refresh everything without affecting your files (Minden frissítése személyes fájljainak érintése nélkül)** elemet, majd kattintson a **Get Started (Kezdés)** gombra.

### **? A HDTV-n megjelenő kép nyújtott.**

- Ez a monitor és a HDTV eltérő képfelbontása miatt történik. Állítson a képfelbontáson, hogy illeszkedjen a HDTV-hez. A képfelbontás módosításához:
	- A Start menüben kattintson a **Settings (Beállítások)** > **System (Rendszer)** > **Display (Megjelenítés)** elemre.

### **? Nem jön hang a hangszórókból**

- Győződjön meg arról, hogy a hangszórókat az előlap vagy hátlap vonalszintű kimeneti csatlakozójához (világoszöld) csatlakoztatta.
- Ellenőrizze, hogy megfelelően csatlakozik-e a hangszóró az áramforráshoz és be van-e kapcsolva.
- Állítsa be a hangszórók hangerejét.
- Győződjön meg arról, hogy a számítógép rendszerhangjai nincsenek elnémítva.
	- Ha el vannak némítva, a hangerő ikon a következőképpen jelenik meg:  $\blacksquare$ rendszerhangok engedélyezéséhez kattintson a  $\mathbb{C}_{\mathbb{C}}$ elemre a Windows értesítési területen, majd kattintson a  $\mathbb{E}$  elemre.
	- Ha nincs elnémítva, kattintson a **[pi]** elemre és húzza el a csúszkát a hang beállításához.
- Csatlakoztassa a hangszórókat egy másik számítógéphez, hogy ellenőrizze, megfelelően működnek-e.

### **? A DVD-meghajtó nem tudja olvasni a lemezt.**

- Győződjön meg arról, hogy a lemez címkéje van felül.
- Ellenőrizze, hogy a lemez a tálca közepén van, különösen nem szabványos méretű vagy alakú lemezek esetében.
- Ellenőrizze, hogy a lemez nem karcolt vagy sérült.

### **? A DVD-meghajtó lemezkiadó gombja nem reagál.**

- 1. A Start menüben kattintson a **File Explorer (Intéző)** elemre.
	- 2. Jobb gombbal kattintson a element we demet eleme, majd kattintson a **Kiadás** parancsra a menüben.

# **Tápfeszültség**

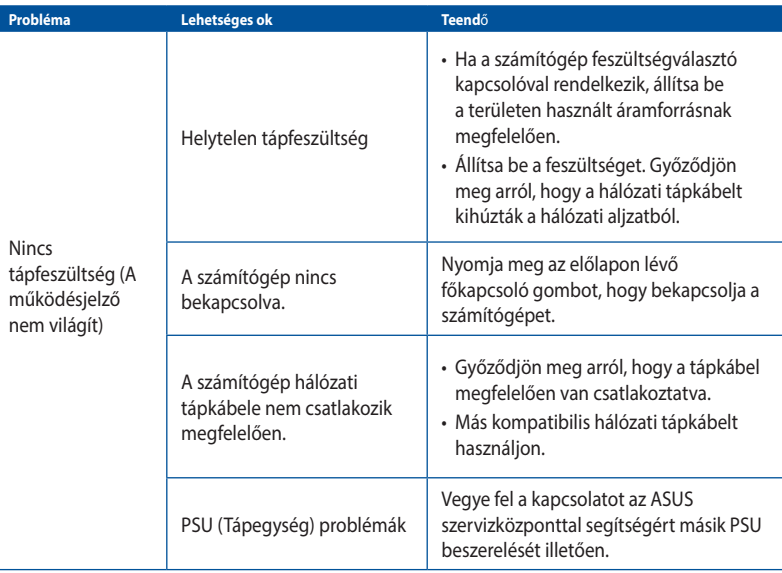

# **Kijelző**

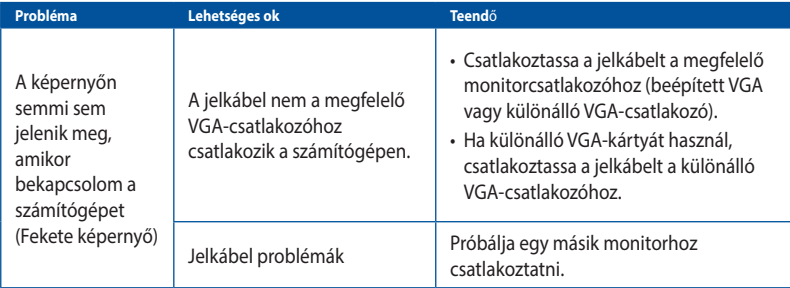

# **LAN**

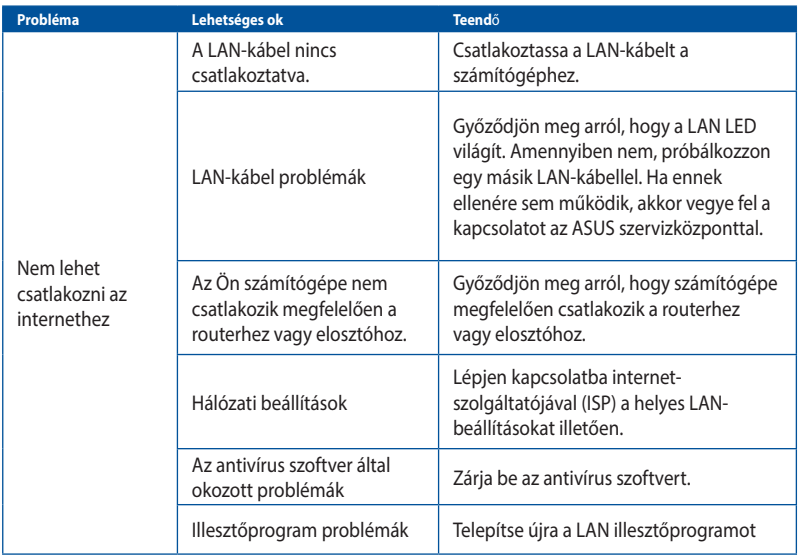

# **Audió**

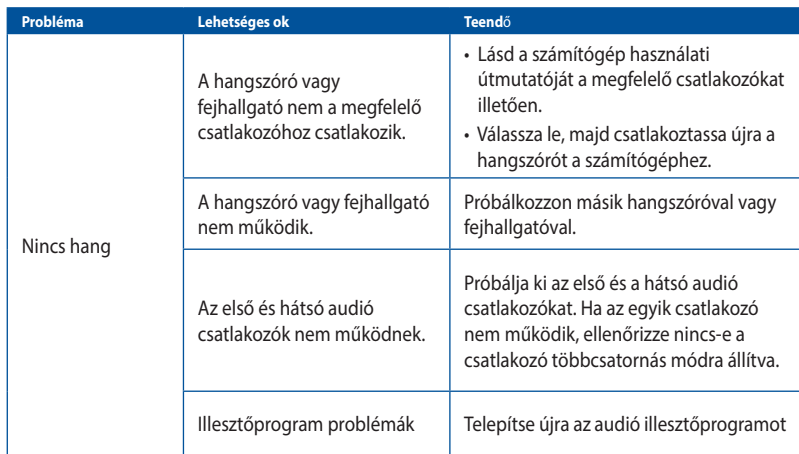

# **Rendszer**

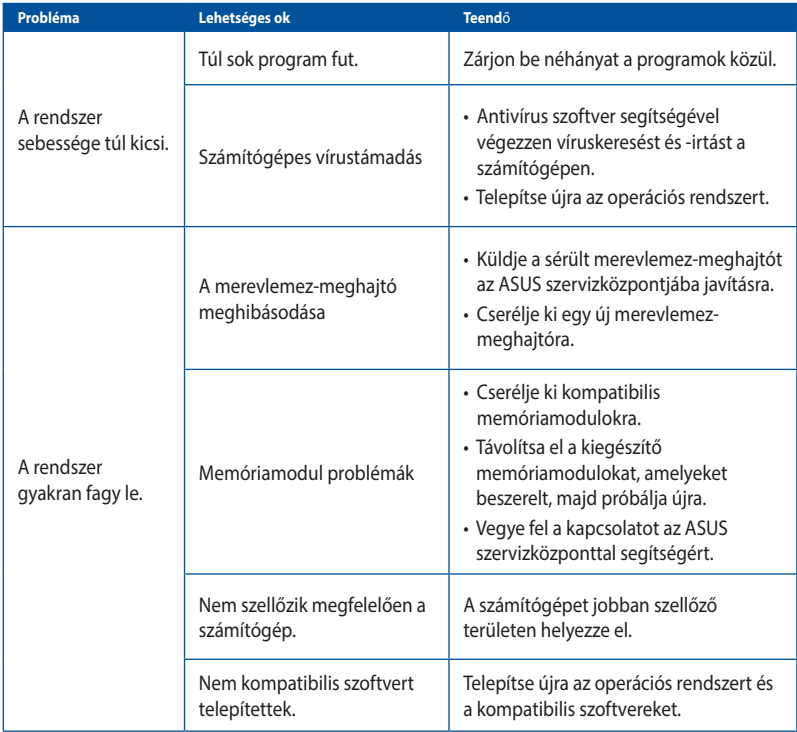

# **CPU**

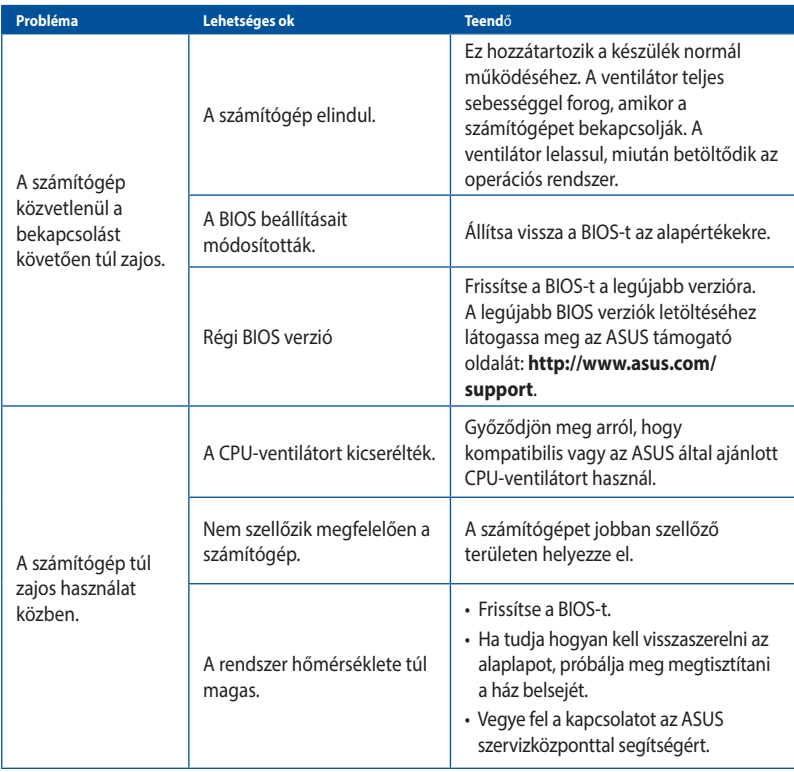

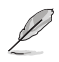

Ha a probléma továbbra is fennáll, olvassa el az asztali PC garanciakártyáját és vegye fel a kapcsolatot az ASUS szervizközpontjával. A szervizközpont elérhetőségét illetően látogassa meg az ASUS támogató oldalát: **http://www.asus.com/support**.

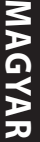

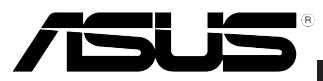

# **ASUS asztali PC Windows® 10 Használati utasítás**

HUG10435 Első kiadás Augusztus 2015 Copyright © 2015 ASUSTeK Computer Inc Minden jog fenntartva

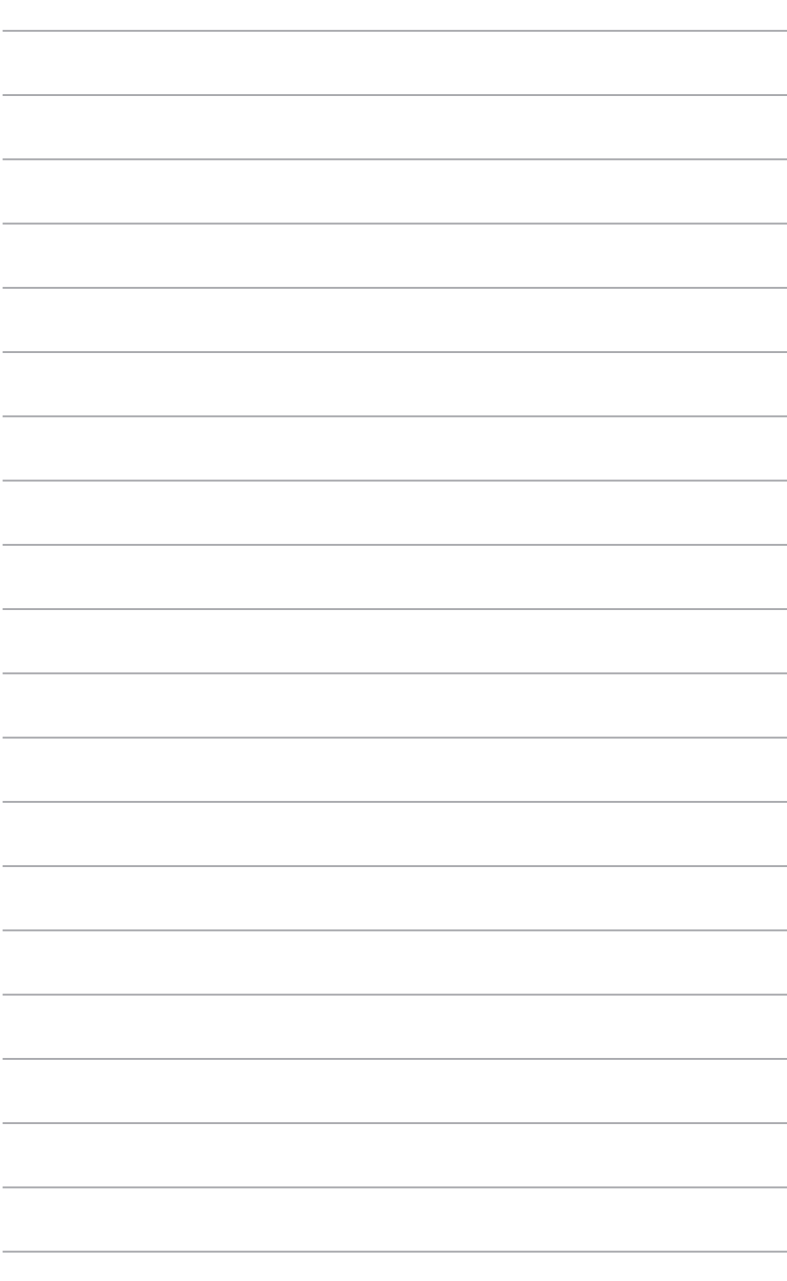

# **Üzembe helyezés**

Amikor először kapcsolja be számítógépét, képernyők sorozata jelenik, meg ami végigvezeti Önt a Windows® 10 operációs rendszer alapvető beállításainak elvégzésén.

### **A Notebook PC első indításához:**

- 1. Nyomja meg a főkapcsoló gombot a Notebook PC-n. Várjon néhány percet, amíg a beállítás képernyő megjelenik.
- 2. A beállítás képernyőn válasszon nyelvet a Notebook PC-n történő használathoz.
- 3. Olvassa el a figyelmesen a licencmegállapodás feltételeit, majd érintse meg az I **Accept (Elfogadom)** gombot.
- 4. Kövesse a képernyőn megjelenő utasításokat az következő alapvető elemek konfigurálásához:
	- Személyre szabás
	- **Csatlakozás**
	- Beállítások
	- Az Ön fiókja
- 5. Amint végzett az alapvető elemek konfigurálásával, megjelenik a Windows˚ 10 oktatóprogram. Tekintse meg az oktatóprogramot, hogy többet megtudhasson a Windows® 10 funkcióiról.

# **A Windows® UI használata**

Windows felhasználói felület (UI) a Windows® 10 rendszerben használatos csempe alapú megjelenítés. Az alábbi szolgáltatásokat foglalja magában, amelyeket az asztali PC-n végzett munka során felhasználhat.

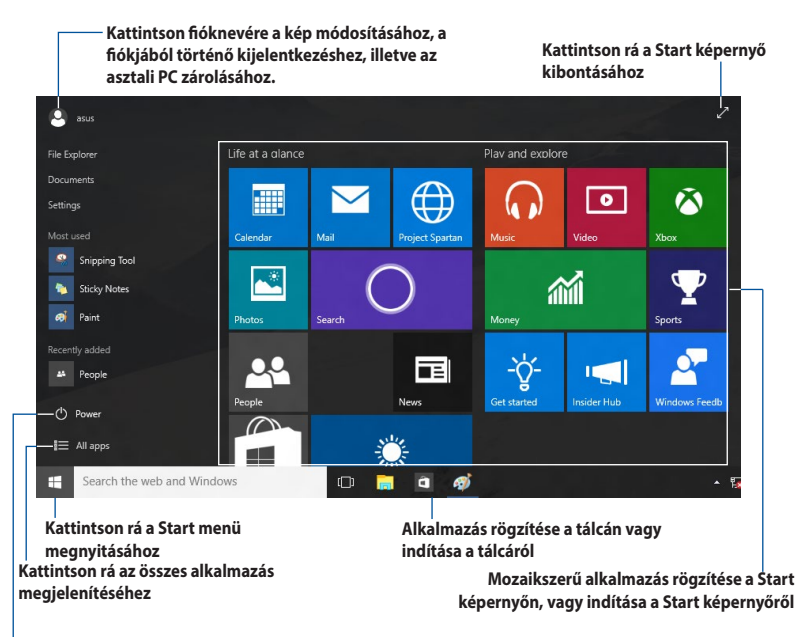

**Kattintson rá az asztali PC alvó módba helyezéséhez, leállításához, illetve újraindításához**

## **Start menü**

A Windows® 10 a Start menüt néhány javítással hozza vissza, ilyen például a terület, amelyet személyre szabhat kedvenc alkalmazásaival, ismerőseivel, vagy weboldalaival.

A Start menüt kétféleképpen indíthatja el:

- Kattintson a Start gombra a tálca bal alsó sarkában.
- Nyomja meg a Windows® Start gombot  $\left\lfloor \frac{m}{2} \right\rfloor$ a billentyűzeten.

### **Alkalmazások rögzítése a Start képernyőn vagy tálcán**

### **Alkalmazás rögzítéséhez a Start képernyőn vagy tálcán:**

- 1. A Start menüben kattintson az **All apps (Minden alkalmazás)** elemre, majd válassza ki a rögzíteni kívánt alkalmazást.
- 2. Kattintson a **Pin to Start (Rögzítés a Start menüben)** vagy **Pin to taskbar (Rögzítés a tálcán)** elemre a kijelölt alkalmazás rögzítéséhez a Start képernyőn vagy tálcán. Az alkalmazásokat áthúzhatja a Start képernyőre vagy tálcára is az ottani rögzítésükhöz.

# **Start képernyő**

A Start menüvel együtt megjelenő Start képernyő lehetővé teszi, hogy az összes szükséges alkalmazást egyetlen helyen rendezze el. A Start képernyőn lévő alkalmazások mozaikszerűen jelennek meg az egyszerű elérés érdekében.

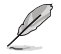

egyes alkalmazások a Microsoft-fiókra történő bejelentkezést teszik szükségessé a teljes indításuk előtt.

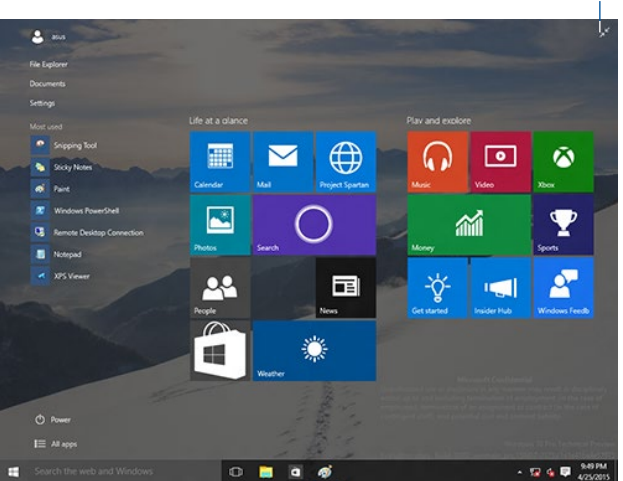

#### **Kattintson rá a Start képernyő visszaállításához**

### **Alkalmazások áthelyezése a Start képernyőn**

Az alkalmazásokat a Start képerrnyőn egyszerűen áthelyezheti a kívánt helyre történő áthúzással.

### **Alkalmazások rögzítésének feloldása a Start képernyőn**

Alkalmazás Start képernyőn történt rögzítésének feloldásához jobb gombbal kattintson az alkalmazásra a beállítás-sávjának aktiválásához, majd kattintson az **Unpin from Start (Rögzítés feloldása a Start képernyőn)** lehetőségre.

# **Tálca**

A Windows® 10 szabványos tálcával rendelkezik, amely az éppen futó alkalmazásokat vagy elemeket a háttérben tartja.

### **Alkalmazások rögzítésének feloldása a tálcán**

- 1. A Start menüben vagy a tálcán jobb gombbal kattintson az alkalmazásra, amelynek rögzítését fel akarja oldani.
- 2. Kattintson az **Unpin from Start (Rögzítés feloldása a Start menüben)** vagy **Unpin this program from taskbar (A program rögzítésének feloldása a tálcán)** elemre a kijelölt alkalmazás eltávolításához a Start képernyőről vagy tálcáról.

### **A Task View használata**

Ha egyszerre több alkalmazás fut, a tálcán lévő  $\overline{L}$ l ikonra kattintva megjelenítheti az összes futó alkalmazást, majd a kívánt alkalmazásra kattintva elindíthatja azt.

Ha a feladatnézet le van tiltva, kattintson a **4 > Show Task View button (Task View gomb mutatása)** elemre kattintva megjelenítheti a feladatnézet ikont .

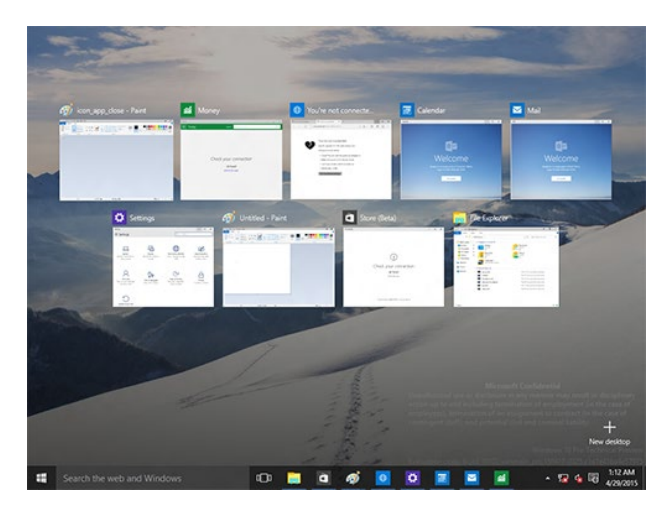

# **Snap szolgáltatás**

A Snap funkció kb. négy vagy több alkalmazást jelenít meg egy képernyőn, így dolgozhat rajtuk és válthat közöttük.

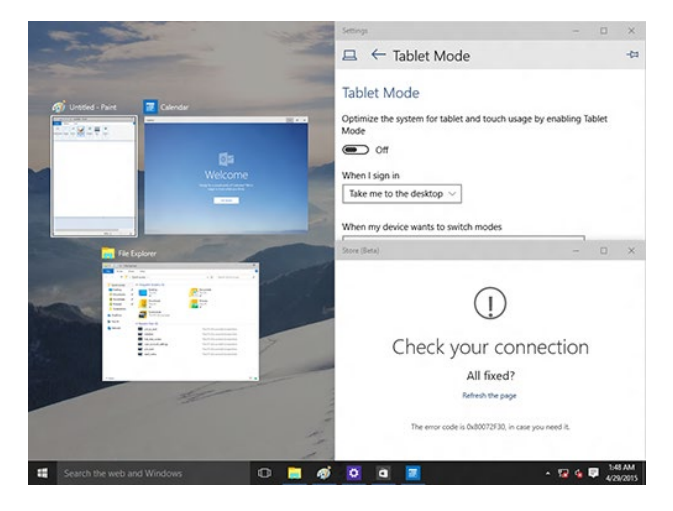

### **A Snap használata**

Használja az asztali PC egerét vagy billentyűzetét a Snap aktiválásához a képernyőn.

#### Az egér használatával

- a) Indítson el egy alkalmazást, majd húzza a képernyő egyik sarkára, hogy a helyére pattintsa.
- b) Másik alkalmazást is rögzíthet a kívánt helyen a képernyőn.

### A billentyűzet használatával

- a) Indítson el egy alkalmazást, nyomja meg a  $\|\cdot\|$  gombot és azt a nyílgombot, amelynek irányában az alkalmazást rögzíteni kívánja.
- b) Rögzítsen további alkalmazásokat a  $\|\cdot\|$ és a nyílgombok segítségével.

# **Billentyűparancsok**

Billentyűzet segítségével az alábbi billentyűparancsokat használhatja alkalmazások indításához és a Windows® 10 alatti navigáláshoz.

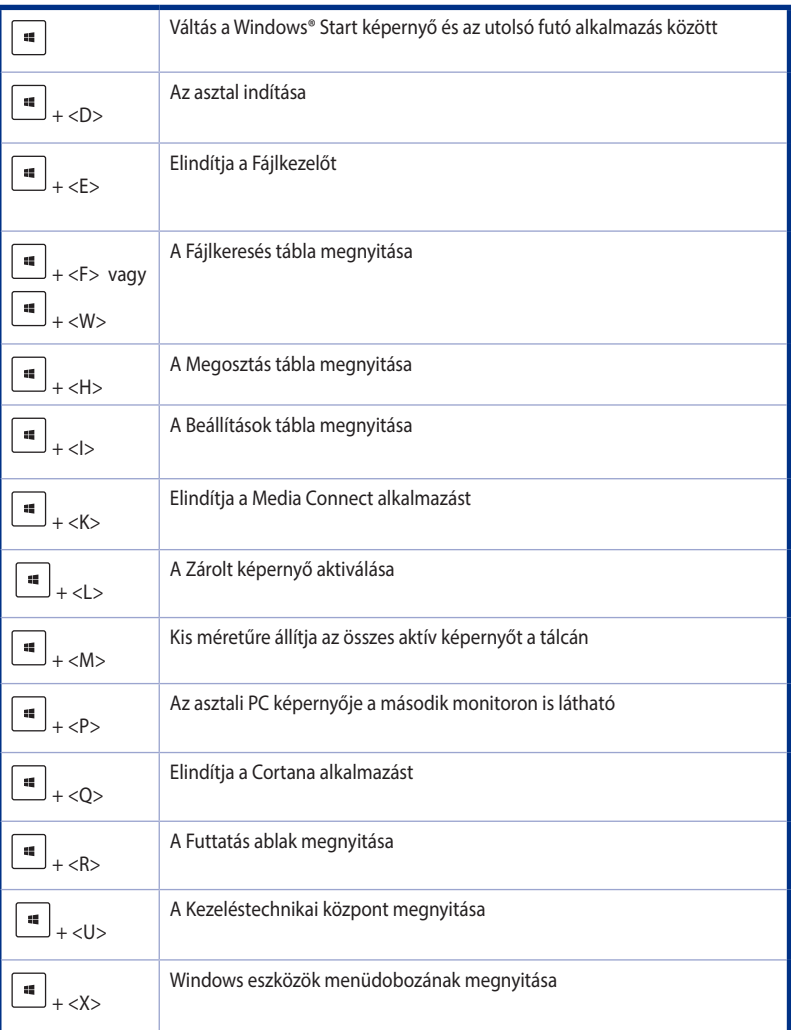

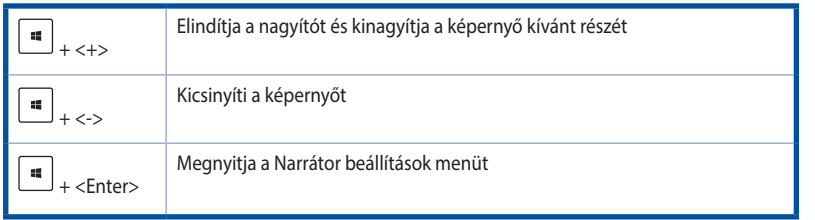

## **Minden eltávolítása és a Windows® 10 újratelepítése**

Visszaállíthatja a PC-t eredeti gyári beállításaira a PC Settings (PC beállítások) menü Remove everything and reinstall (Minden eltávolítása és újratelepítés) lehetősége segítségével. Az opció használatához kövesse az alábbi lépéseket.

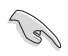

Az opció használata előtt készítsen biztonsági másolatot az adatokról..

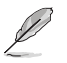

A folyamat befejezése eltarthat egy ideig.

- 1. A Start menüben kattintson a **Settings (Beállítások) > Update & security (Frissítés és biztonság) > Recovery (Visszaállítás)** elemre.
- 2. Görgessen lefelé a Remove everything and reinstall Windows (Minden eltávolítása és a Windows újratelepítése) opcióra. Az opción belül kattintson a **Get Started (Kezdés)** gombra.

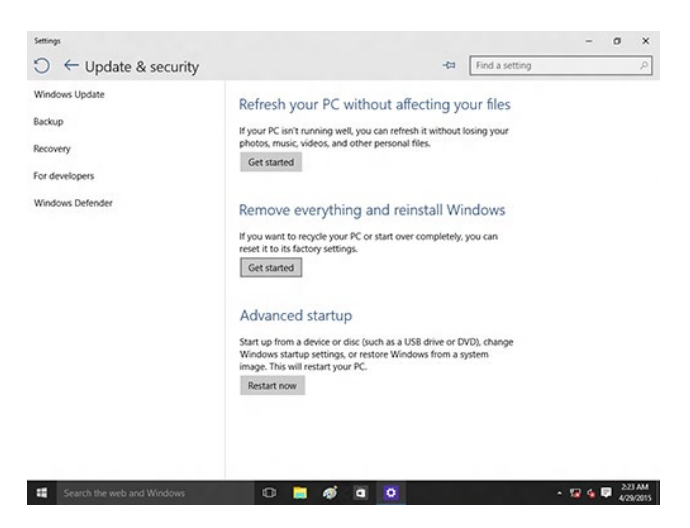

3. Kövesse a képernyőn megjelenő utasításokat az újratelepítés és alaphelyzetre állítás folyamatának befejezéséhez.